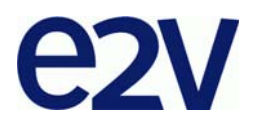

# **EV12DS130AGS-EB Evaluation Board**

.............................................................................................. **12-bit DAC 3Gsps with 4/2:1 MUX User Guide**

# **Table of Contents**

# **Section 1**

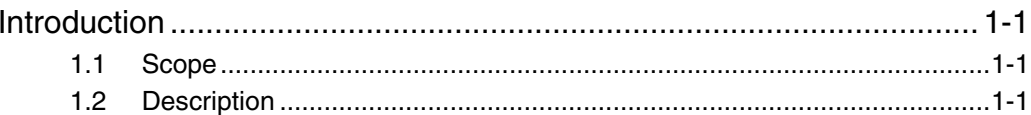

# **Section 2**

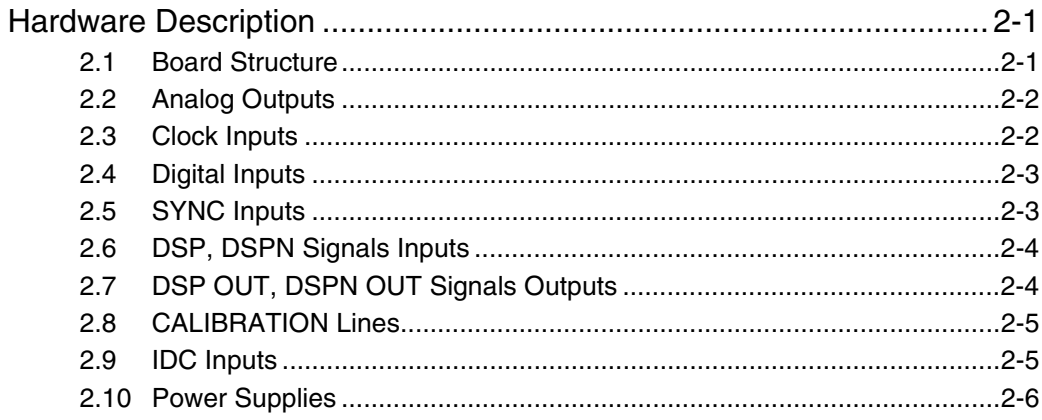

# **Section 3**

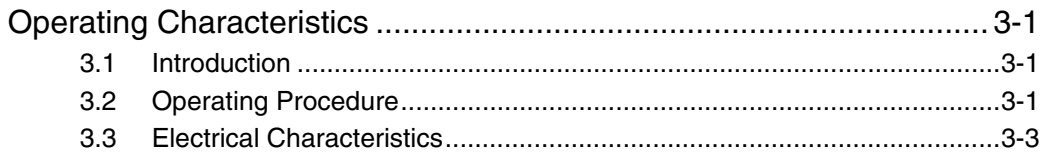

# **Section 4**

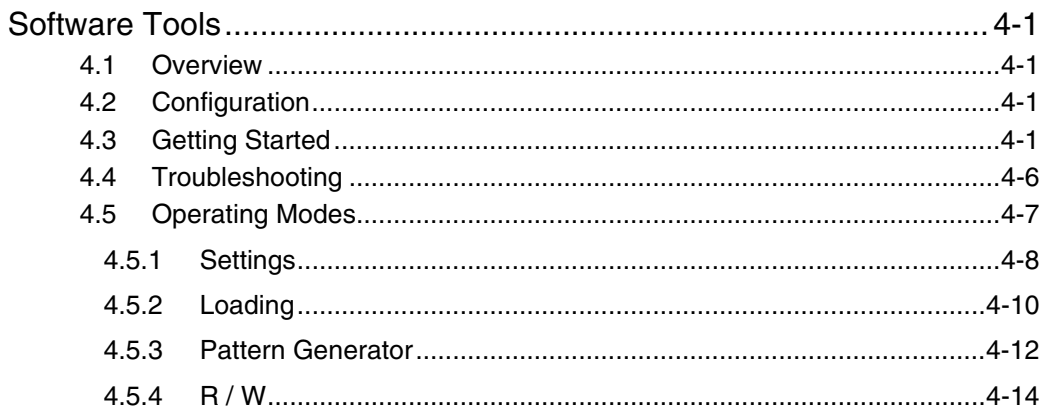

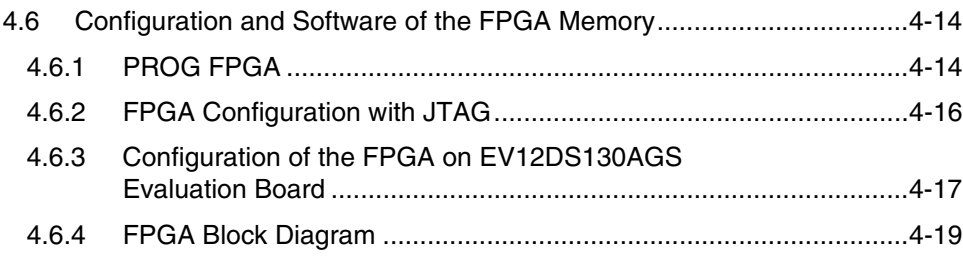

# **Section 5**

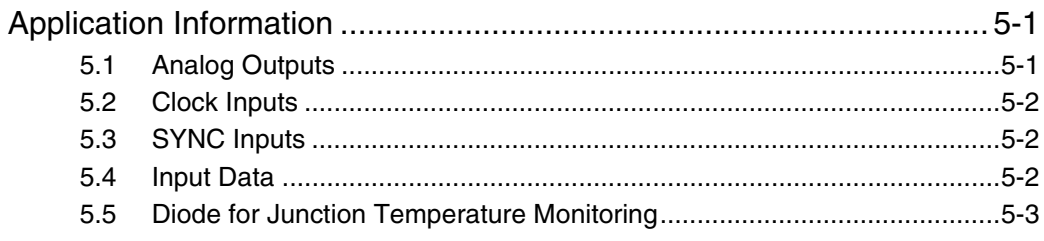

# Section 6

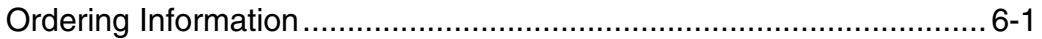

# **Section 7**

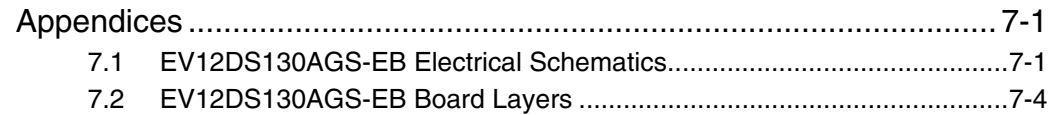

 $\,$  ii

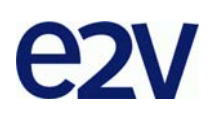

# **Section 1**

# **Introduction**

<span id="page-4-2"></span>**1.1** Scope The EV12DS130AGS-EB evaluation board is designed to facilitate the evaluation and characterization of the EV12DS130A 12-bit DAC with 4/2:1 MUX in fpBGA package.

<span id="page-4-1"></span><span id="page-4-0"></span>The EV12DS130AGS-EB Evaluation Kit includes:

- One MUXDAC evaluation board
- A cable for connection to the RS-232 port
- One CD-ROM that contains the software Tools necessary to use the SPI

The evaluation system of the EV12DS130A MUXDAC device consists in a configurable printed circuit board, including the soldered MUXDAC device, an FPGA chip, a serial interface and a user interface running on that platform.

This user guide should be read in parrallel with the product datasheet and the relative application note.

## <span id="page-4-3"></span>**1.2 Description** The EV12DS130AGS evaluation board is very straightforward as it implements e2v EV12DS130A 12-bit MUXDAC device, ALTERA FPGA STRATIX II EP2S60F672C5N, SMA connectors for the sampling clock, analog outputs and reset inputs accesses.

Thanks to its user-friendly interface, the EV12DS130AGS-EB Kit enables to test all the functions of the EV12DS130A 12-bit MUXDAC.

To achieve optimal performance, the EV12DS130AGS-EB is designed in a 6-metallayer board using RO4003 epoxy dielectric material. The board implements the following devices:

- The EV12DS130A 12-bit MUXDAC evaluation board with the EV12DS130A 12-bit MUXDAC soldered
- SMA connectors for CLK, CLKN, OUT, OUTN, SYNC, SYNCN, IDC\_N, IDC\_P
- ALTERA FPGA STRATIX II EP2S60F672C5N soldered to generate the logical pattern
- Banana jacks for the power supply accesses, the die junction temperature monitoring functions, reference resistor
- An RS-232 connector for PC interface

The board dimensions are 180 mm x 210 mm. The board comes fully assembled and tested with the EV12DS130A installed.

<span id="page-5-0"></span>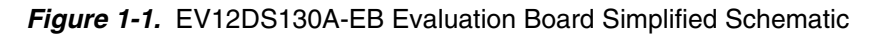

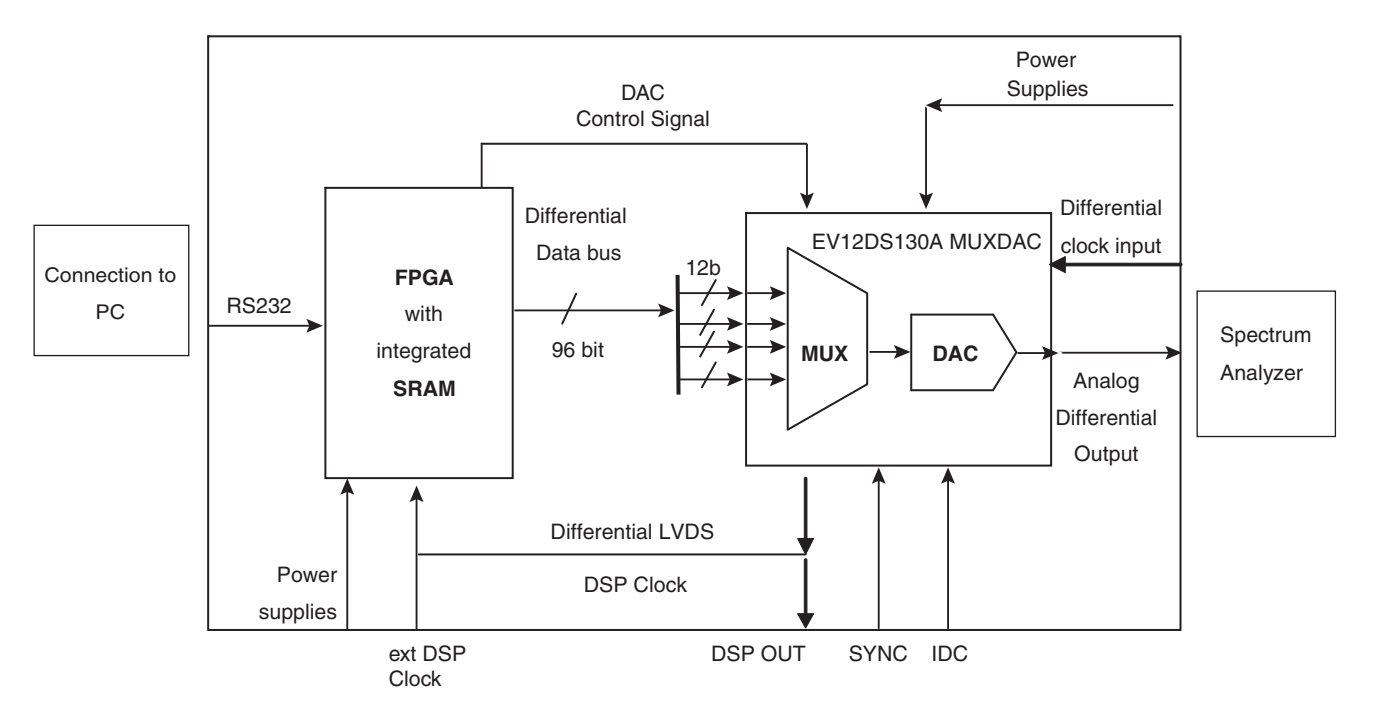

As shown in [Figure 1-1](#page-5-0), different power supplies are required:

- $\blacksquare$  V<sub>CCA5</sub> = 5V analog positive power supply
- $V_{CCD} = 3.3V$  digital positive power supply
- $\blacksquare$  V<sub>CCA3</sub> = 3.3V analog output power supply
- 5V FPGA

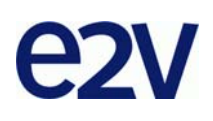

# **Section 2**

# <span id="page-6-0"></span>**Hardware Description**

<span id="page-6-2"></span>2.1 **Board Structure** In order to achieve optimum full-speed operation of the EV12DS130AGS-EB 12-bit MUXDAC, a multi-layer board structure was retained for the evaluation board. Six copper layers are used, dedicated to the signal traces, ground planes and power supply planes.

> <span id="page-6-1"></span>The board is made in RO4003 dielectric material. [Table 2-1](#page-6-3) gives a detailed description of the board's structure.

| Layer                   | <b>Characteristics</b>                            |  |  |  |
|-------------------------|---------------------------------------------------|--|--|--|
|                         | Copper thickness = $40 \mu m$ (with NiAu finish)  |  |  |  |
| Layer 1                 | AC signals traces = $50\Omega$ microstrip lines   |  |  |  |
| Copper layer            | DC signals traces                                 |  |  |  |
| RO4003/dielectric layer | Layer thickness = $200 \mu m$                     |  |  |  |
| Layer 2                 | Copper thickness $=$ 18 $\mu$ m                   |  |  |  |
| Copper layer            | Ground plane = AGND - DGND plane                  |  |  |  |
| FR4/dielectric layer    | Layer thickness = $350 \mu m$                     |  |  |  |
| Layer 3                 | Copper thickness = $18 \mu m$                     |  |  |  |
| Copper layer            | Power plane = FPGA supplies, VCCD, VCCA3, signals |  |  |  |
| FR4/dielectric layer    | Layer thickness = $350 \mu m$                     |  |  |  |
| Layer 4                 | Copper thickness = $18 \mu m$                     |  |  |  |
| Copper layer            | Reference plane $=$ ground and power plane        |  |  |  |
| FR4/dielectric layer    | Layer thickness = $350 \mu m$                     |  |  |  |
| Layer 5                 | Copper thickness = $18 \mu m$                     |  |  |  |
| Copper layer            | Power planes = DGND, $V_{CCAS}$ , GA plane        |  |  |  |
| RO4003/dielectric layer | Layer thickness = $200 \mu m$                     |  |  |  |
|                         | Copper thickness = $40 \mu m$ (with NiAu finish)  |  |  |  |
| Layer 6                 | AC signals traces = $50\Omega$ microstrip lines   |  |  |  |
| Copper layer            | DC signals traces                                 |  |  |  |

<span id="page-6-3"></span>*Table 2-1.* Board Layer Thickness Profile

<span id="page-7-0"></span>**2.2** Analog Outputs The differential analog output is provided by SMA connectors (reference: VITELEC 142-0701-8511). Both pairs are AC coupled using 100 nF capacitors. (Reference ATC545L Series UBC).

> Special care was taken for the routing of the analog output signal for optimum performance in the high-frequency domain:

- 50 $\Omega$  lines matched to  $\pm 0.1$  mm (in length) between OUT and OUTN
- $\blacksquare$  605 µm pitch between the differential traces
- 1000 µm between two differential pairs
- $\blacksquare$  395 µm line width
- $\blacksquare$  40 µm thickness
- 850 µm diameter hole in the ground layer below the OUT and OUTN ball footprints

*Figure 2-1.* Board Layout for the Differential Analog and Clock Inputs

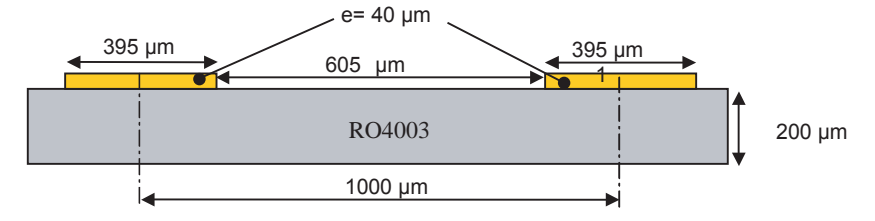

Note: The analog output is AC coupled with 100 nF very close to the SMA connectors.

<span id="page-7-1"></span>**2.3 Clock Inputs** The differential clock inputs is provided by SMA connectors (reference: VITELEC 142- 0701-8511). Both pairs are AC coupled using 100 pF capacitors.

> Special care was taken for the routing of the clock input signal for optimum performance in the high frequency domain:

- 50 $\Omega$  lines matched to  $\pm 0.1$  mm (in length) between CLK and CLKN
- $\blacksquare$  605 µm pitch between the differential traces
- 1000 µm between two differential pairs
- $\blacksquare$  395 µm line width
- $\blacksquare$  40 µm thickness
- 850 µm diameter hole in the ground layer below the CLK and CLKN ball footprints

*Figure 2-2.* Board Layout for the Differential Analog and Clock Inputs

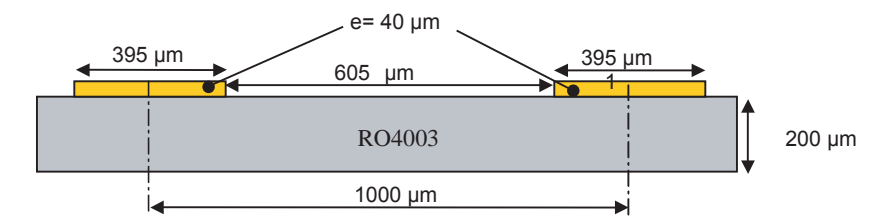

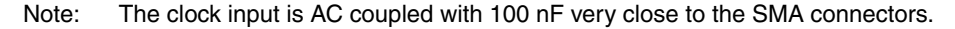

<span id="page-8-0"></span>**2.4 Digital Inputs** The digital input lines were designed with the following recommendations:

- $50\Omega$  lines matched to ±2.5 mm (in length) between signal of the same differential pair
- $\blacksquare$   $\pm$ 1 mm line length difference between signals of two differential pairs
- 500 µm pitch between the differential traces
- 650 µm between two differential pairs
- $\blacksquare$  300 µm line width
- $\blacksquare$  40 µm thickness

## *Figure 2-3.* Board layout for the Differential Digital Inputs

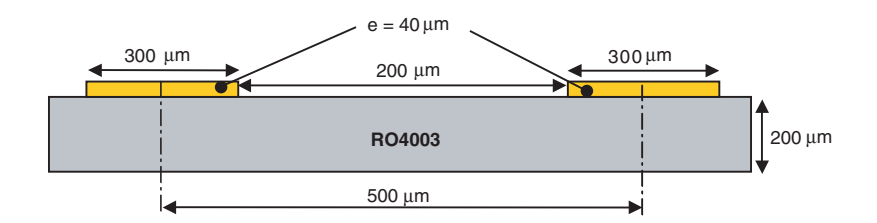

The digital inputs are compatible with LVDS standard. They are on-chip 100 $\Omega$ differentially terminated.

<span id="page-8-1"></span>2.5 **SYNC Inputs** The hardware reset signals are provided; SYNC, SYNCN corresponds to the reset of the output of the DAC (analog reset).

> The differential reset inputs are provided by SMA connectors (Reference: VITELEC 142-0701-8511).The signals are AC coupled using 10 nF capacitors and pulled up and down resistors.

- 50 $\Omega$  lines matched to  $\pm 0.1$  mm (in length) between SYNC and SYNCN
- 605 µm pitch between the differential traces
- 1000 µm between two differential pairs
- $\blacksquare$  395 µm line width
- $\blacksquare$  40 µm thickness

*Figure 2-4.* Board Layout for the SYNC Signal

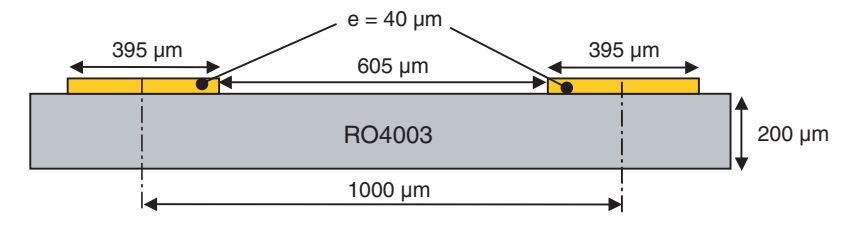

### <span id="page-9-0"></span>**2.6 DSP, DSPN Signals Inputs** The differential DSP and DSPN signals can be provided by SMA connectors (not connected).

Special care was taken for the routing of DSP, DSPN signals for optimum performance in the high frequency domain:

- 50 $\Omega$  lines matched to  $\pm$ 0.1 mm (in length) between DSP and DSPN
- $\blacksquare$  500 µm pitch between the differential traces
- 650 µm between two differential pairs
- $\blacksquare$  300 µm line width
- $\blacksquare$  40 µm thickness

*Figure 2-5.* Board layout for the DSP signal

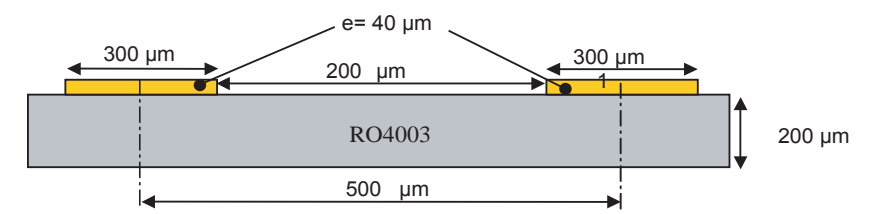

These signals are compatible with LVDS standard. They are on-chip  $100\Omega$  differentially terminated. DSP, DSPN are not used for normal operation. They can be left open.

### <span id="page-9-1"></span>**2.7 DSP OUT, DSPN OUT Signals Outputs** The differential DSP OUT and DSPN OUT signals can be provided by the SMA connectors (not connected). Special care was taken for the routing of DSP OUT, DSPN OUT signals for optimum performance in the high frequency domain:

- $\blacksquare$  50 $\Omega$  lines matched to ±0.1 mm (in length) between DSP OUT and DSPN OUT
- $\blacksquare$  500 µm pitch between the differential traces
- 650 µm between two differential pairs
- $\blacksquare$  300 µm line width
- $\blacksquare$  40 µm thickness

## *Figure 2-6.* Board layout for the DSP OUT signal

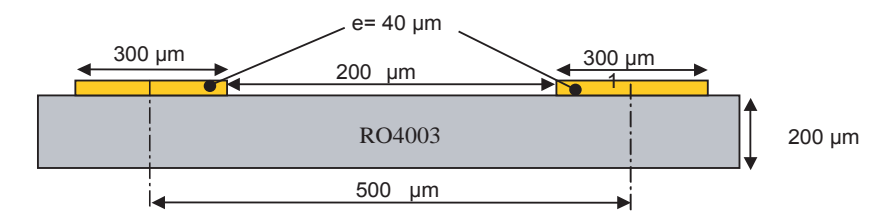

These signals are compatible with LVDS standard. They are on-chip  $100\Omega$  differentially terminated.

DSP, DSPN are not used for normal operation. They can be left open.

### <span id="page-10-0"></span>**2.8 CALIBRATION Lines** Both pairs are AC coupled using 100 nF capacitors. (Reference ATC545L Series UBC). Calibration lines have exactly the same length than Analog Outputs.

Special care was taken for the routing of the analog output signal for optimum performance in the high frequency domain:

- 50 $\Omega$  lines matched to ±0.1 mm (in length) between CAL and CALN;
- $\blacksquare$  605 µm pitch between the differential traces;
- $\blacksquare$  1000 µm between two differential pairs;
- $\blacksquare$  395 µm line width;
- $\blacksquare$  40 µm thickness;
- 850 µm diameter hole in the ground layer below the CAL and CALN ball footprints.

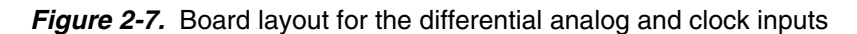

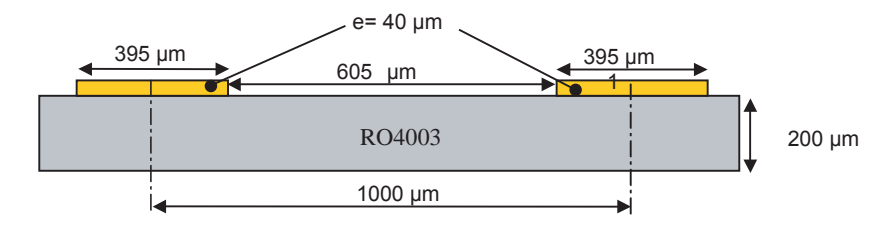

Note: The calibration lines are AC coupled with 100 nF very close to the SMA connectors.

<span id="page-10-1"></span>**2.9 IDC Inputs** The differential IDC signals are provided by SMA connectors. (reference: VITELEC 142-0701-8511).

The signals are AC coupled using 10 nF capacitors.

- 50 $\Omega$  lines matched to  $\pm$ 0.1 mm (in length) between SYNC and SYNCN
- 605 µm pitch between the differential traces;
- 1000 µm between two differential pairs;
- $\blacksquare$  395 µm line width;
- 40 µm thickness;

*Figure 2-8.* Board Layout for the IDC signal

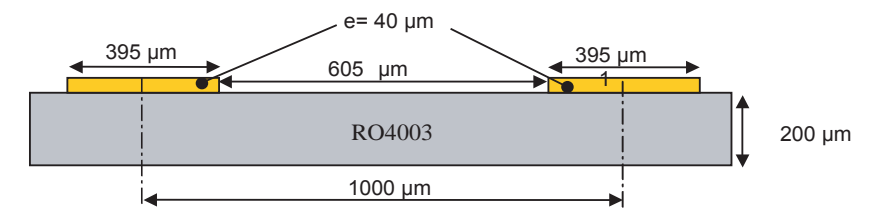

<span id="page-11-0"></span>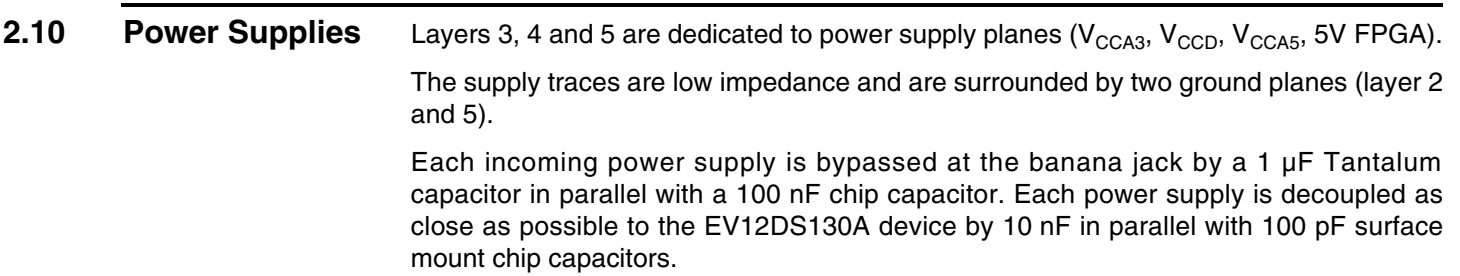

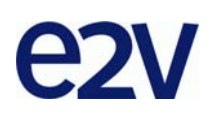

# **Section 3**

# <span id="page-12-1"></span><span id="page-12-0"></span>**Operating Characteristics**

<span id="page-12-3"></span><span id="page-12-2"></span>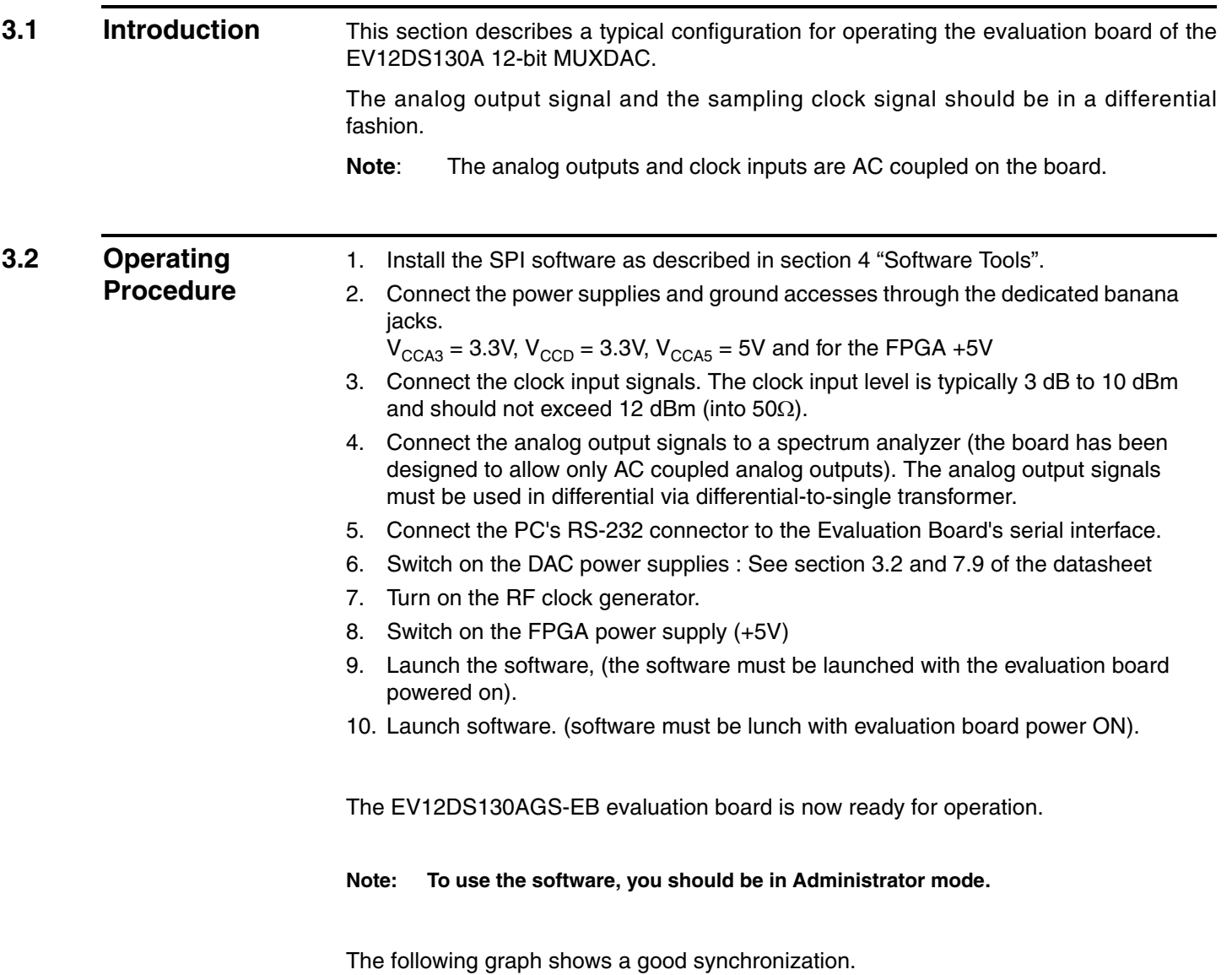

# *Figure 3-1.*

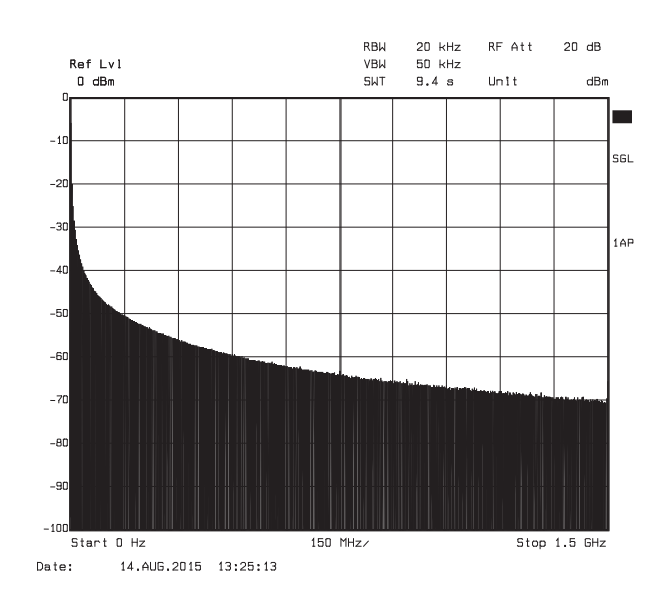

If you have not ramp (cf: graphs below) on the output, push reset board.

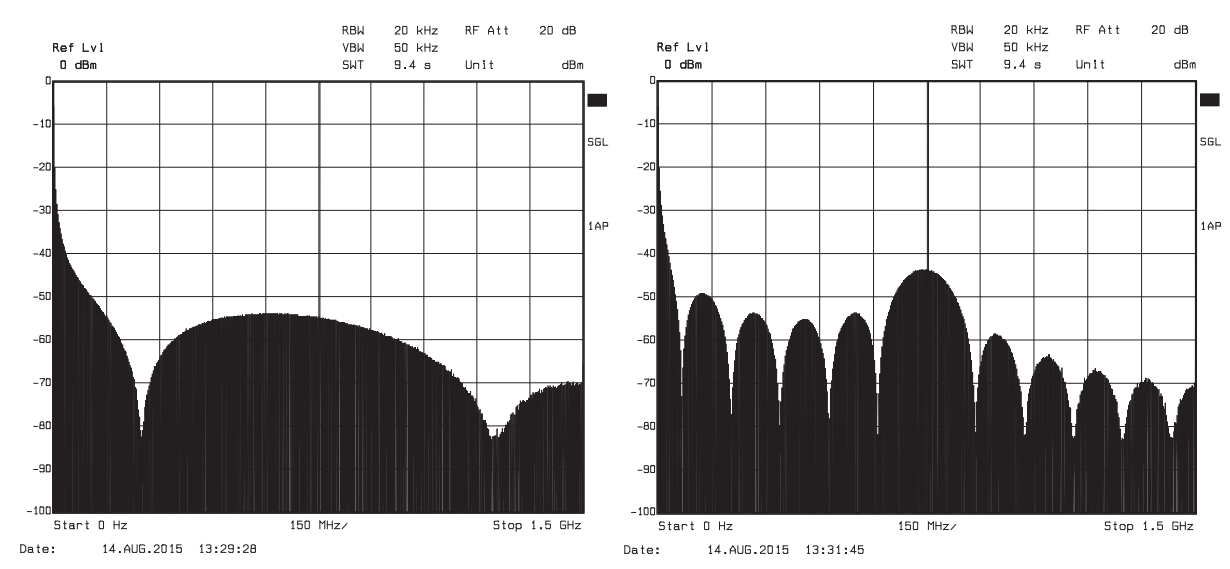

# *Figure 3-2.*

# <span id="page-13-0"></span>**3.3 Electrical Characteristics**

For more information, please refer to the device datasheet. See section 3.2 of the datasheet.

# *Table 3-1.* Electrical Characteristics

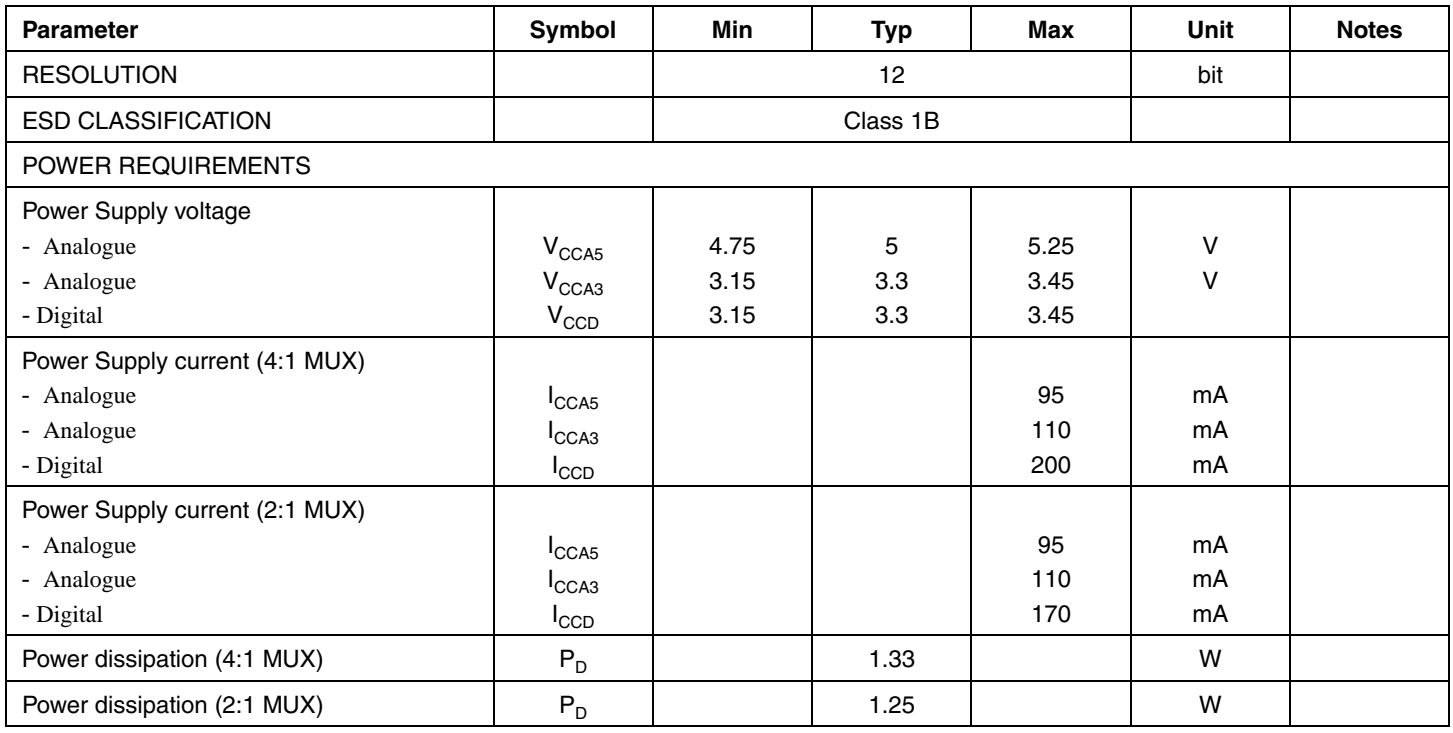

*Operating Characteristics*

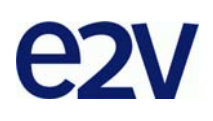

# **Section 4**

# **Software Tools**

<span id="page-16-0"></span>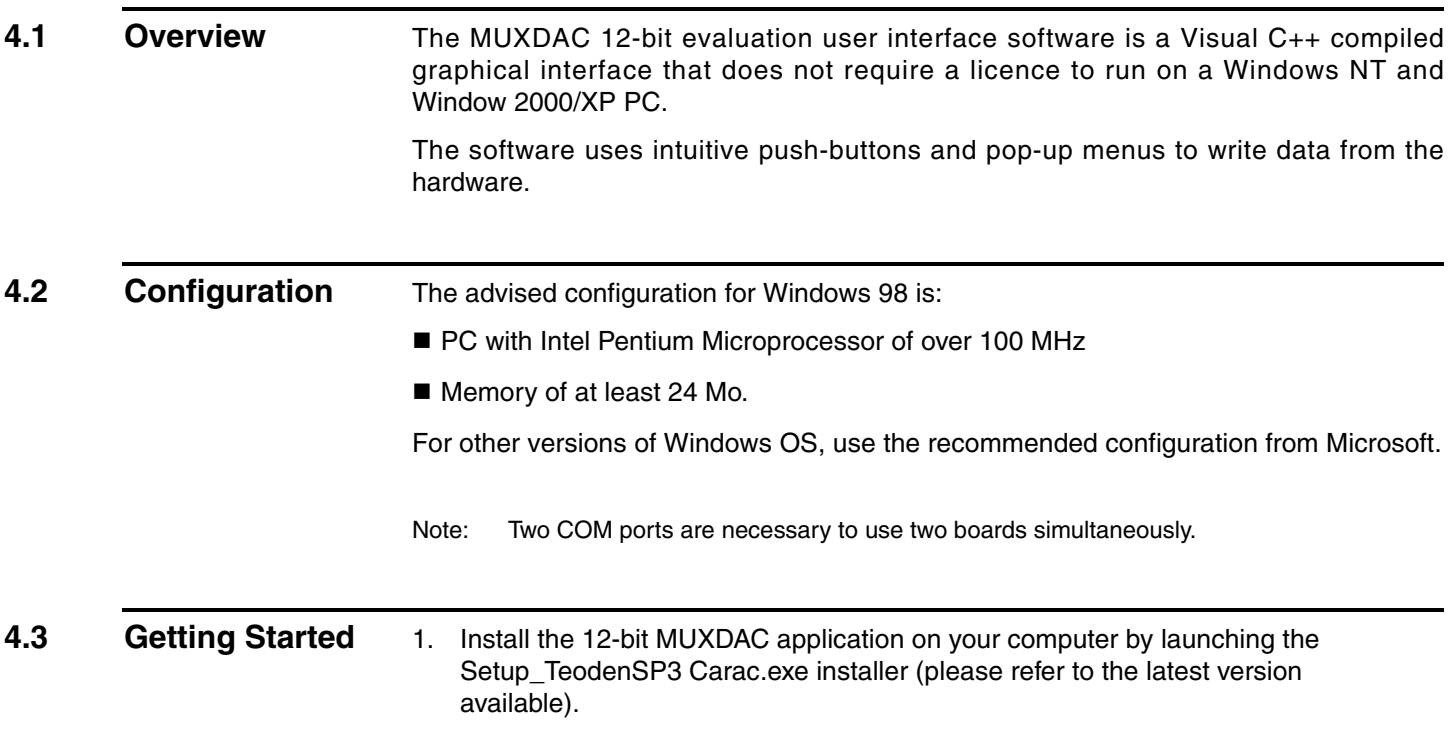

The screen shown in [Figure 4-1](#page-17-0) is displayed:

<span id="page-17-0"></span>*Figure 4-1.* Application *Setup Wizard* Window

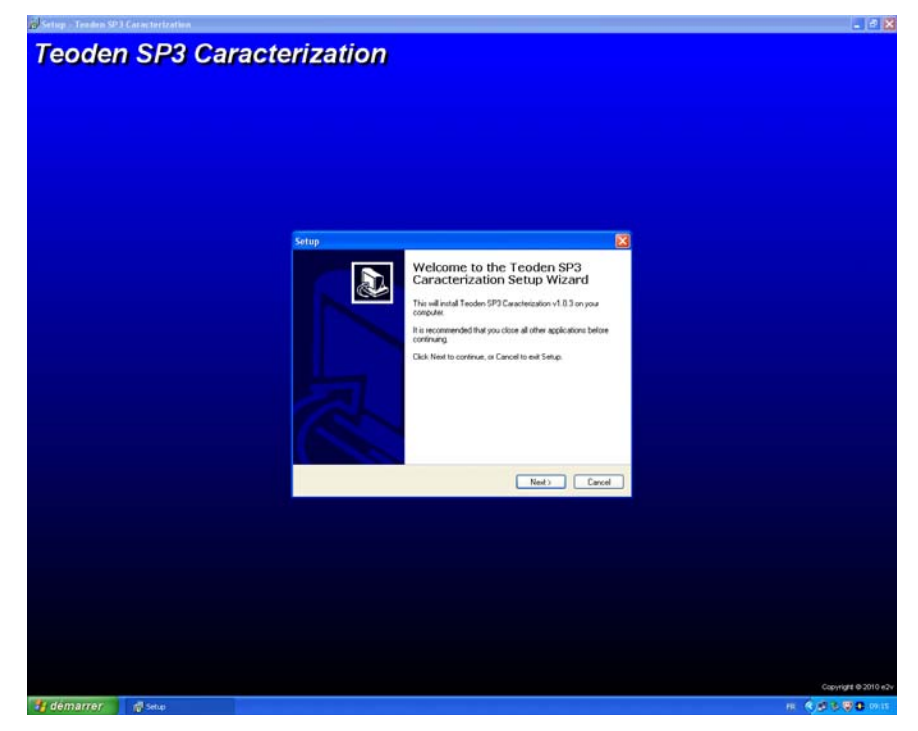

Note: "Teoden" is a nickname of EV12DS130A used in e2v.

2. Select Destination Directory

*Figure 4-2. Select Destination Directory* Window

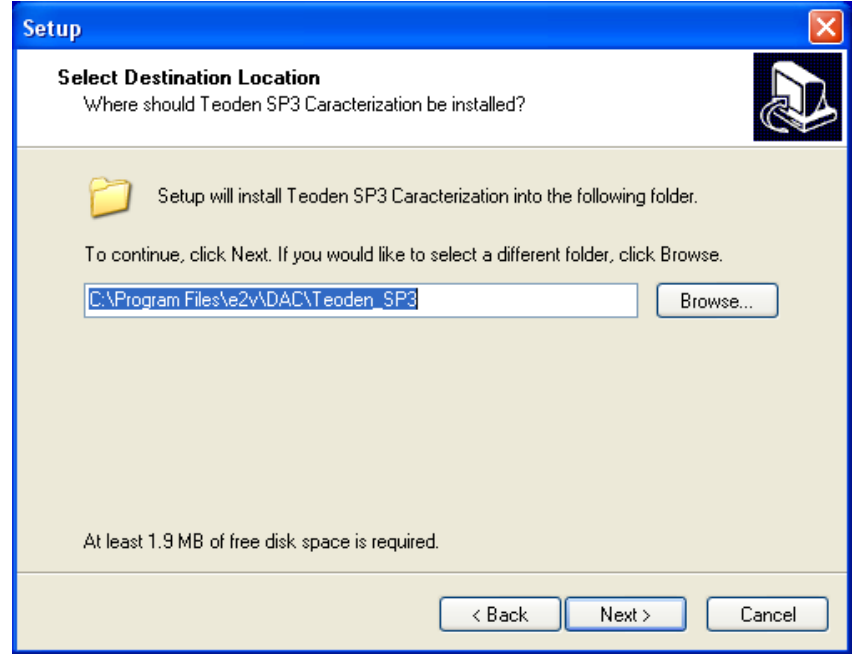

3. Select Start Menu Folder

### *Figure 4-3.* Select *Start Menu* Window

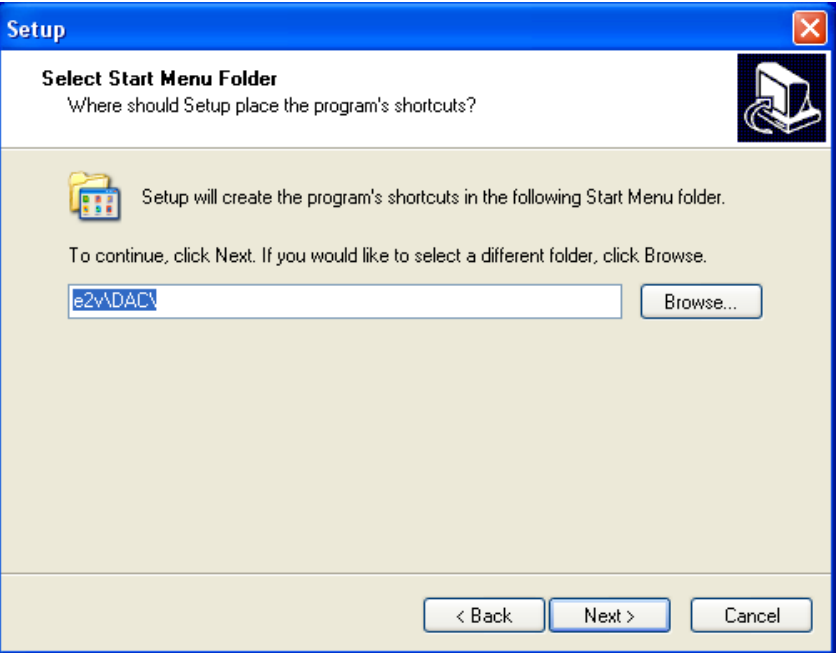

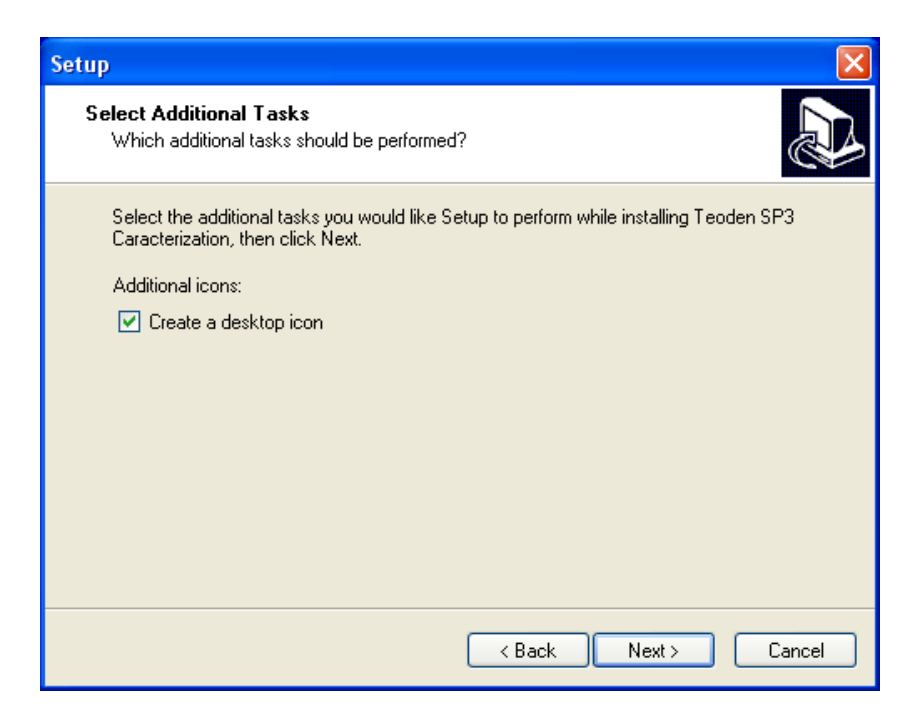

4. Ready to install

*Figure 4-4. Ready to Install* Window

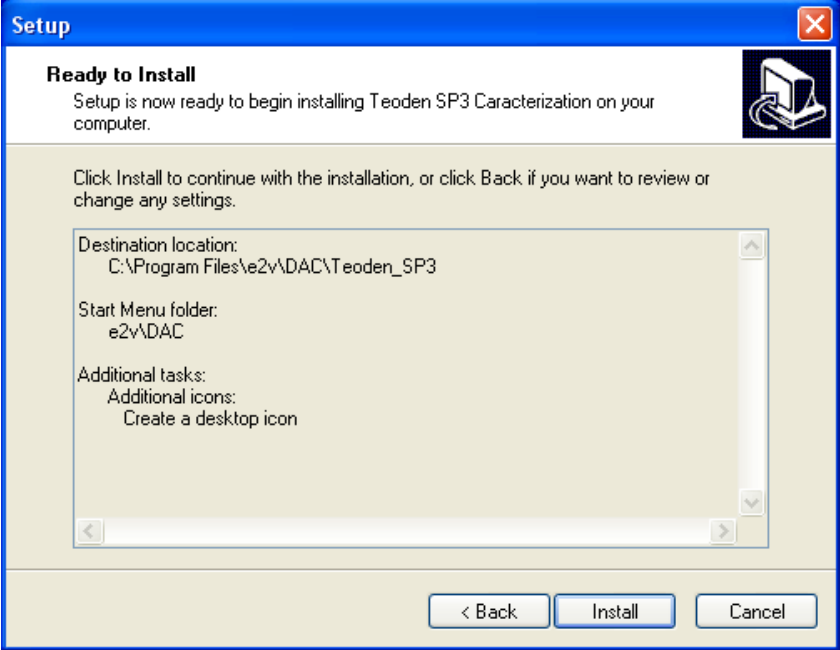

If you agree with the install configuration, press **Install**.

The installation of the software is now completed.

Note: If a problem appears at the end of the installation, please install the setup vcredist\_x86.exe available in the "My program dependencies" file of the CD.

*Figure 4-5.* Completing *Setup Wizard* Window

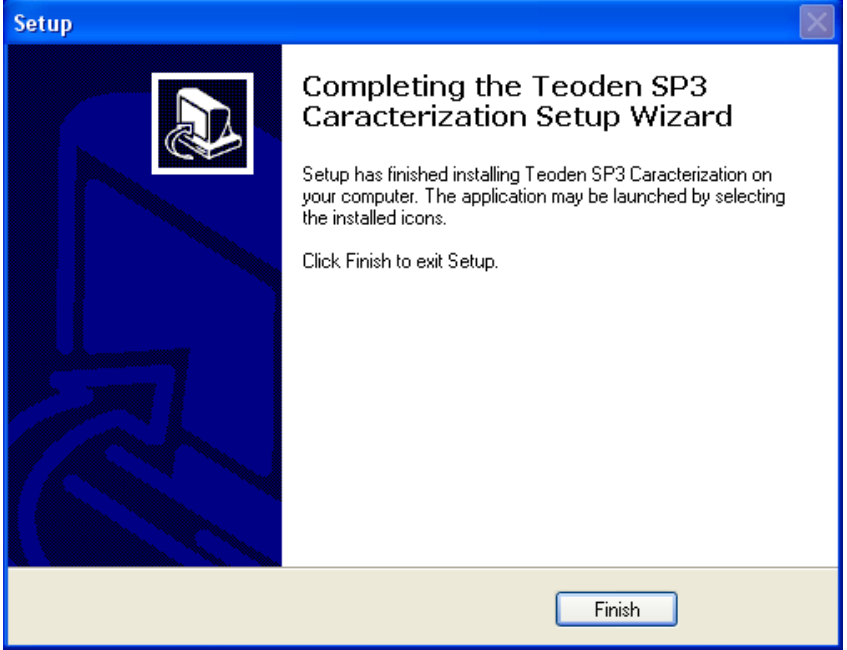

After the installation, you can launch the interface with the following file: C:\Program Files\e2v\...

The window shown in [Figure 4-6](#page-20-0) will be displayed.

<span id="page-20-0"></span>**Figure 4-6.** User Interface Window

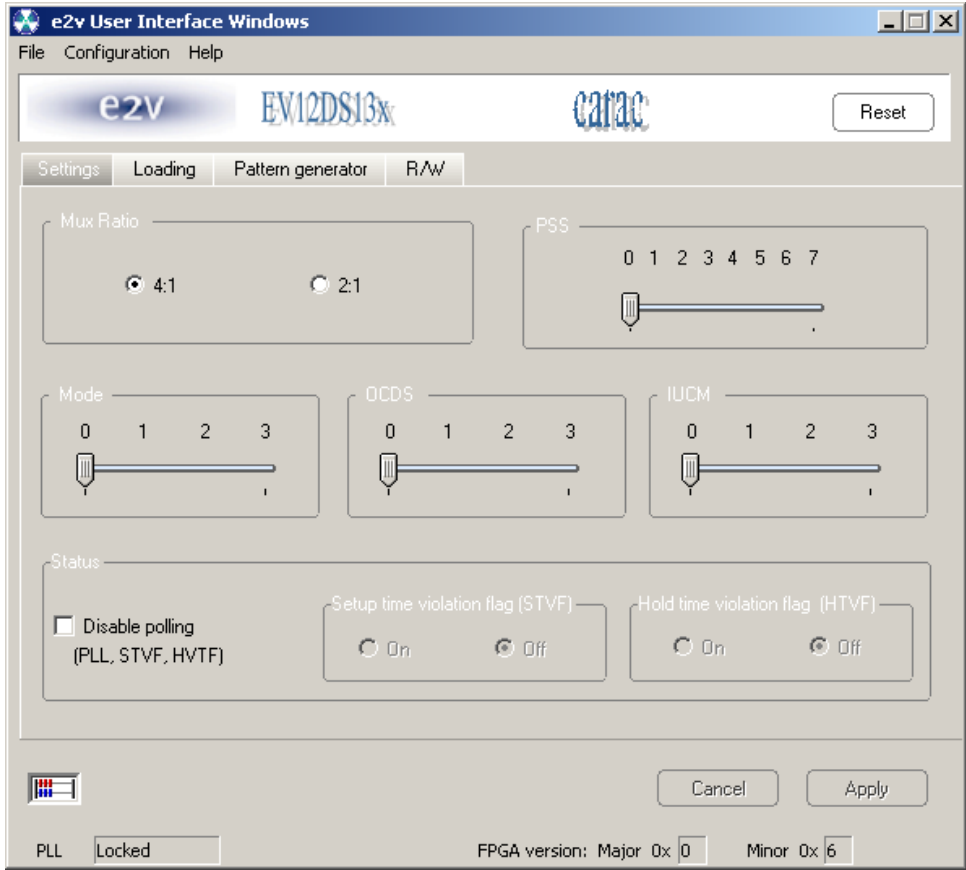

- Notes: 1. If the MUXDAC application board is not connected or not powered, an error message is displayed.
	- 2. Check your connection and restart the application (refer to section 3).

# **4.4 Troubleshooting** 1. Check that you own rights to write in the directory. 2. Check for the available disk space. 3. Check that at least one RS-232 serial port is free and properly configured. 4. Check that the serial port and DB9 connector are properly connected. 5. Check that all supplies are properly powered on. The serial port configuration should be as follows: **Bit rate: 19200** Data coding: 8 bits ■ 1 start bit, 1 stop bit

■ No parity check

# *Figure 4-7.* User Interface Hardware Implementation

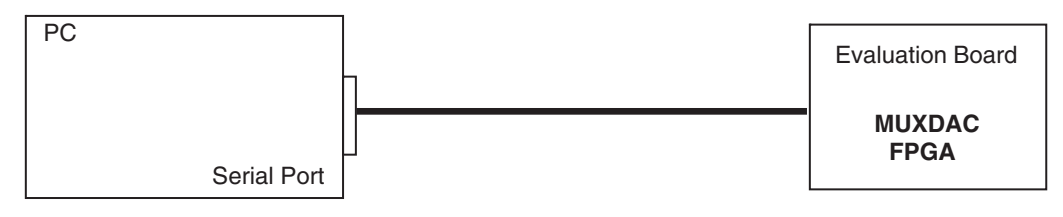

- 1. Use an RS-232 port to send data to the DAC.
- 2. Connect the crossed DB9 (F/F) cable between your PC and your evaluation board as illustrated in [Figure 4-8](#page-21-0).

# <span id="page-21-0"></span>*Figure 4-8.* Crossed Cable

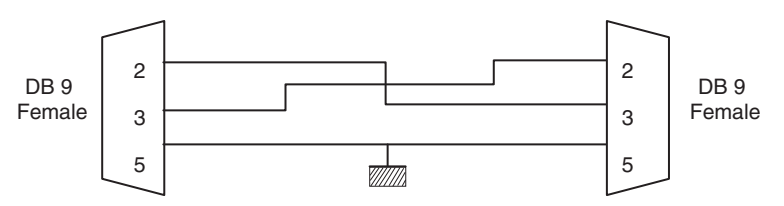

# **4.5 Operating Modes** The MUXDAC software included with the evaluation board provides a graphical user interface to configure the DAC.

Push buttons, popup menus and capture windows allow easy:

With Setting and Test mode windows always click on *Apply* button to validate any command.

**Figure 4-9.** Cancel/Apply Buttons

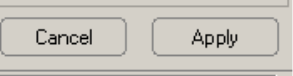

Clicking on the *Cancel* button will restore last settings sent with *Apply* button.

The user could "save" or "load" the register configuration via the configuration function.

*Figure 4-10.* Save/Load Register Configuration Window

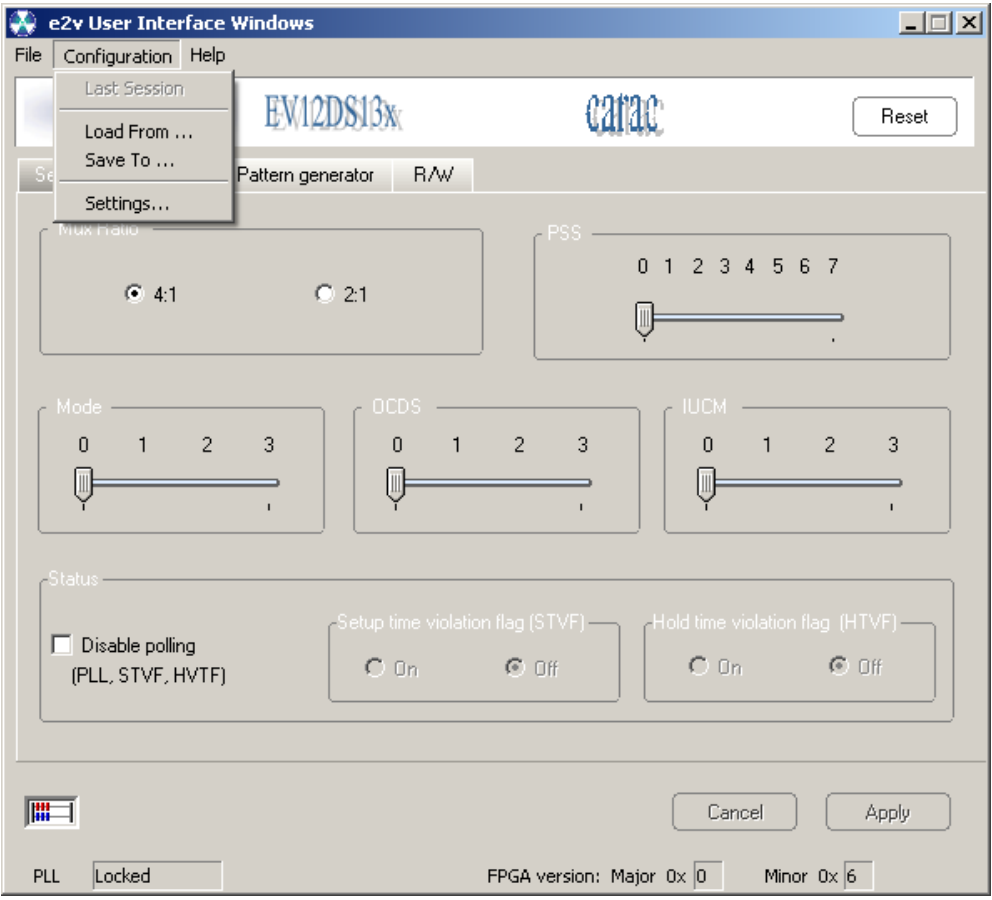

### *Software Tools*

## **4.5.1 Settings** *Figure 4-11.* Settings Window

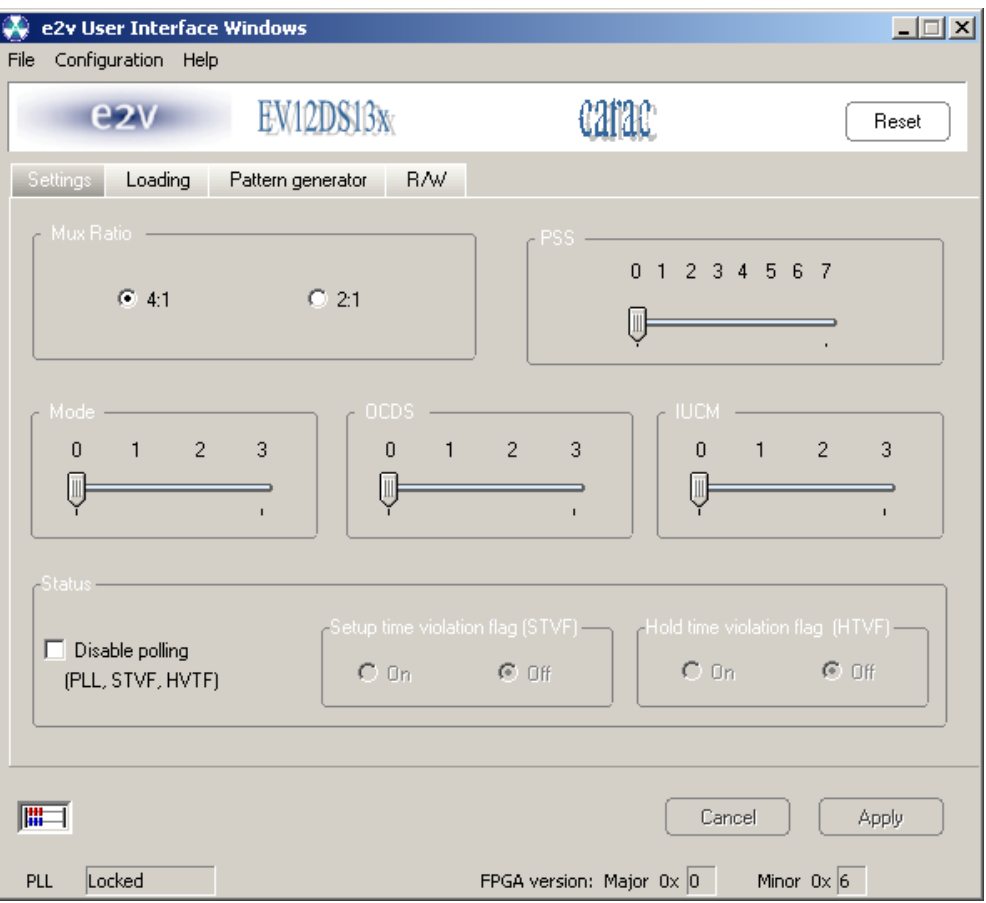

The software allows choosing between the MUX ratio 2 to 1 or 4 to 1.

# *Figure 4-12.* MUX Ratio

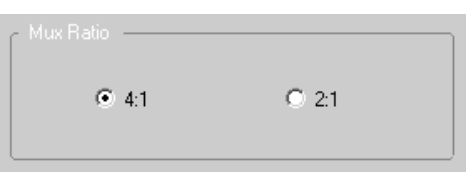

The software allows adjusting the "PSS" (Phase Shift Select) delay to avoid a forbidden timing area between the data input and the clock input.

*Figure 4-13.* Clock Shift Select

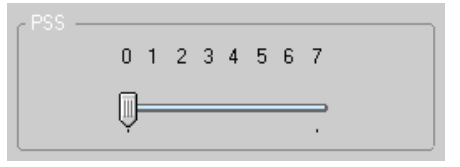

# Mode:

The MODE Function allows choosing between NRZ, reshaped NRZ, RTZ and RF functions.

# *Figure 4-14.* DAC Output Mode

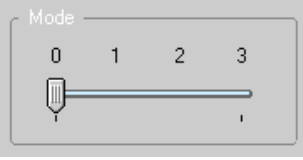

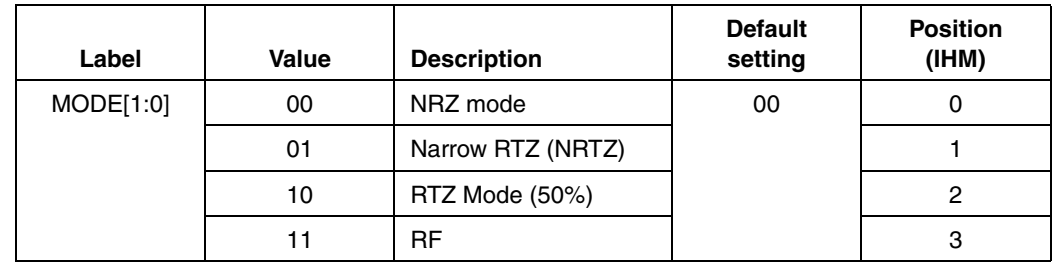

OCDS Function:

The software allows changing the DSP clock internal division factor from 1 to 2, 4 or 8.

*Figure 4-15.* OCDS Mode

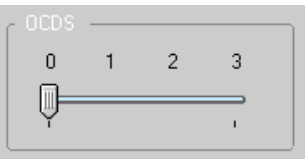

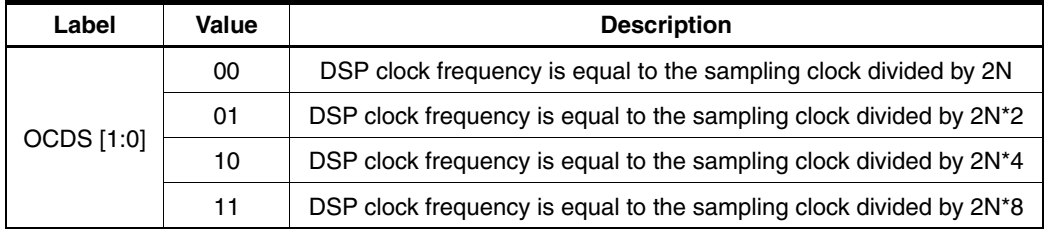

Note: For more details see Erratasheet on OCDS.

IUCM Function:

An input underclocking mode has been added to the DAC in order to allow for a specific use where the input data are applied to the DAC at half the nominal rate with respect of the DAC sampling rate.

*Figure 4-16.* IUCM Mode

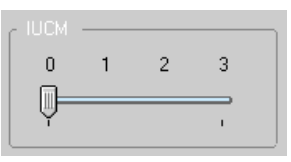

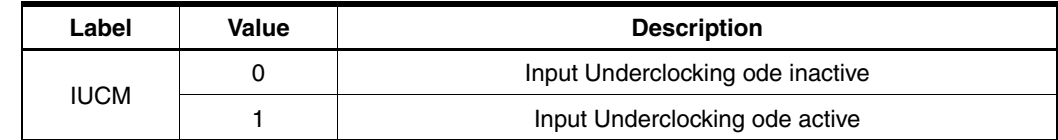

Note: Position 2 and 3 are not used.

Status:

The polling function allows scanning the FPGA to known the FGPA version and the PLL state. Setup time violation flag and Hold time violation flag can't be used at this time with this evaluation board. There are used to know if DAC are sampling correctly datas which are sent by the FPGA.

### *Figure 4-17.* PLL Disable

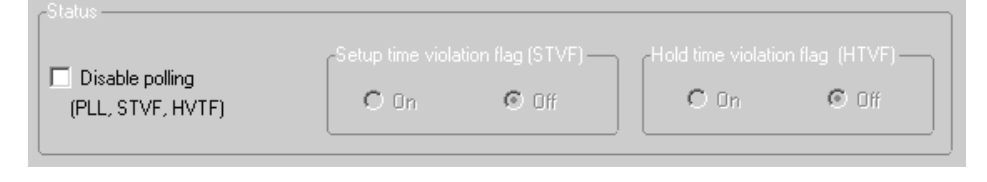

## *Figure 4-18.* PLL Locked

Locked Minor  $0 \times 6$ PH. FPGA version: Major 0x 0

**4.5.2 Loading** This module allows to send the pattern to the MUXDAC.

You can choose to send a ramp pattern or to send a dedicated pattern.

For ramp pattern:

- Active *Ramp* ON
- Press **Start** (for stop press **Stop**)

For dedicated pattern:

- Find the pattern file in the folders' architecture
- Check the information (nb vectors, MUX etc.)
- **Press Send pattern**
- Press Start
- For stop pattern press **Stop**
- Note: Before loading new pattern press *Stop*

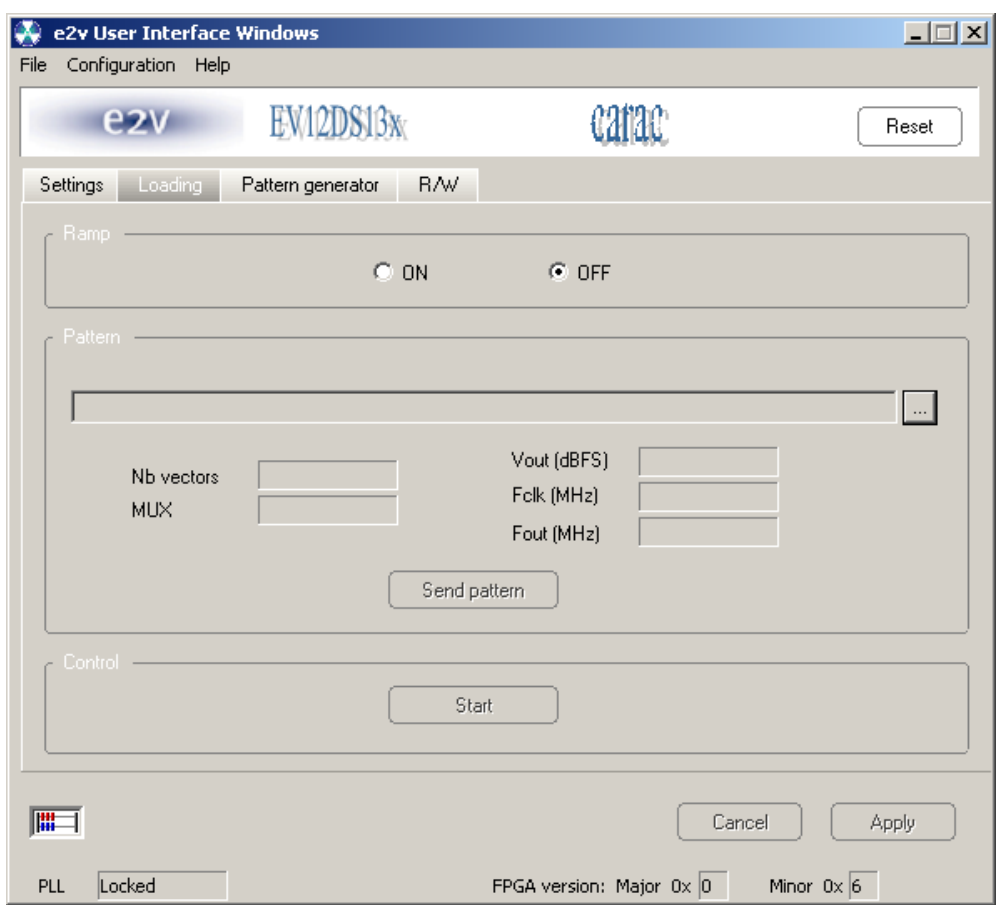

# *Figure 4-19.* Loading Process Window

# **4.5.3 Pattern Generator**

This module allows creating sinewave pattern file only in order to send the data to the MuxDac.

Pattern generator procedure:

- Put information for each field.
- Put the way of the target folder to save the pattern
- Push "create pattern"

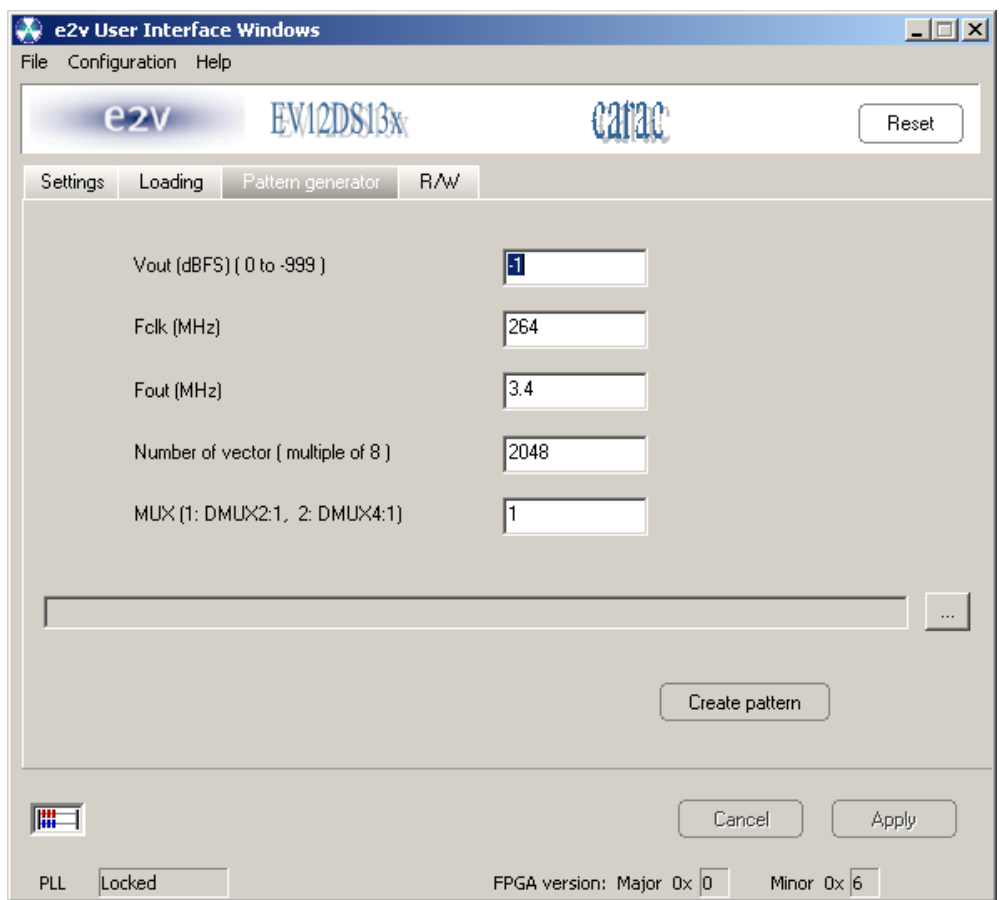

Note: Not to exceed 4096 vectors with this generator otherwise pattern generates spurs in the FFT spectrum.

If you wish to create your own pattern file, please make sur to follow the below example.

For FFT minimum vector is : 2048

Maximum Vector = 16384

Minimum Vector  $= 8$ 

The number of vector must be a multiple of 8

Example of Pattern file

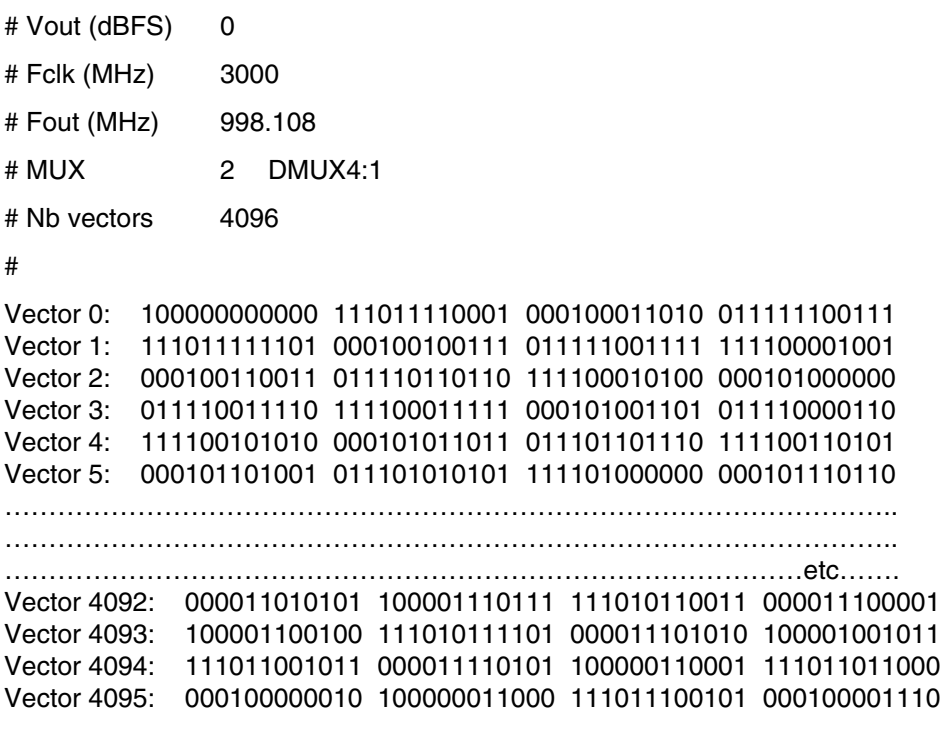

Your file must be terminated by an "Enter".

### *Software Tools*

**4.5.4 R/W** This module is used only for debug and just available with hotline support.

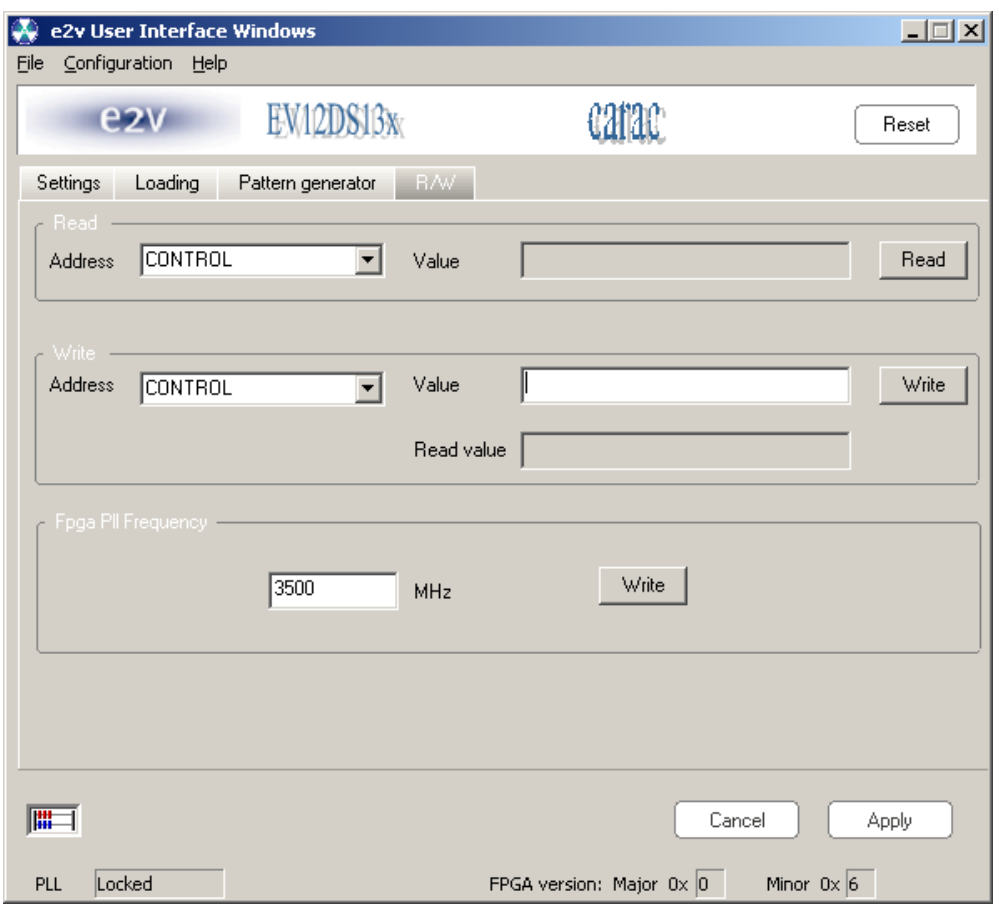

**4.6 Configuration and Software of the FPGA Memory** The EV12DS130AGS used a Altera Stratix II FPGA Reference.

**4.6.1 PROG FPGA** The configuration of the FPGA memory is done via the connector *PROG FPGA* already soldered on the evaluation board.

The schematic is shown in [Figure 4-20](#page-30-0).

## <span id="page-30-0"></span>*Figure 4-20.* FPGA Configuration in AS Mode (Serial Configuration Device Programmed Using Download Cable)

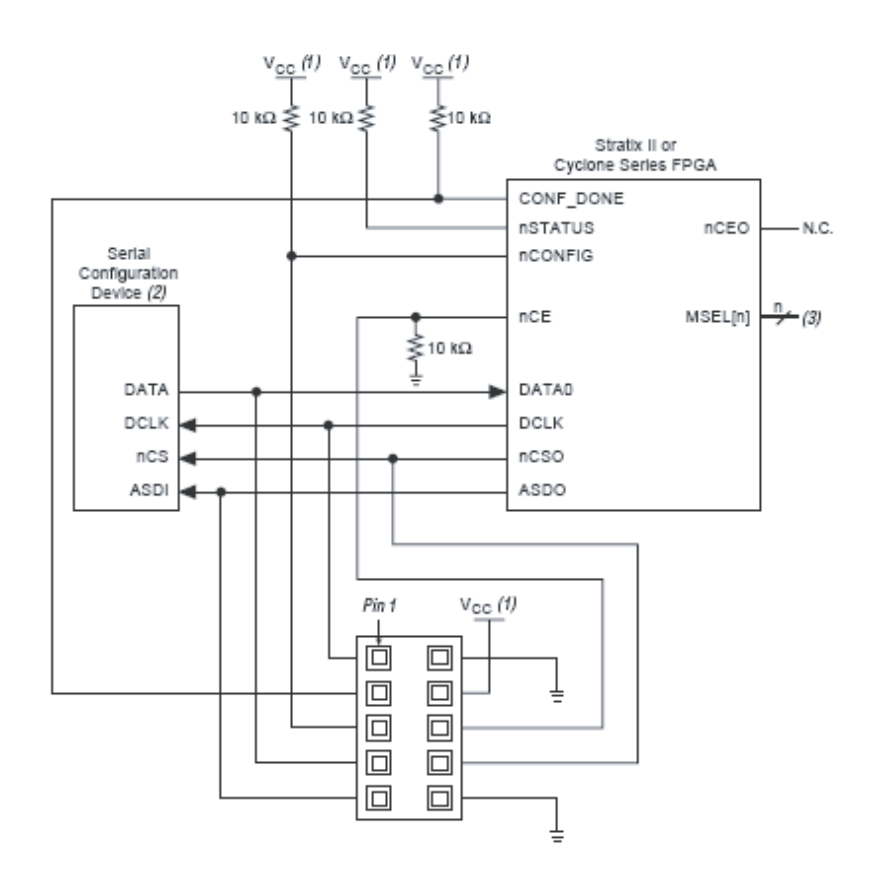

*Table 4-1.* Connector Type HE10 Male 2x5 points

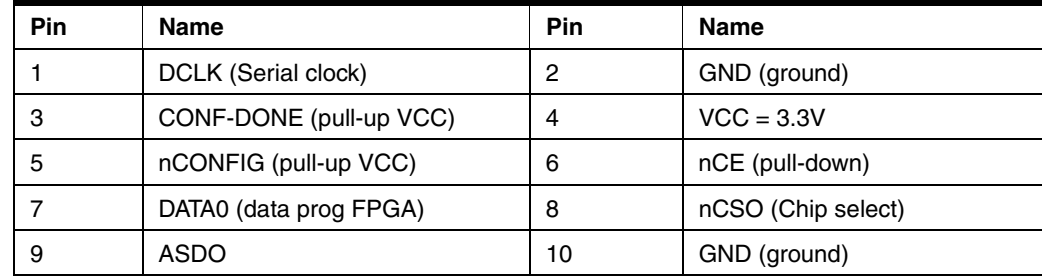

For the configuration of the serial memory, there is a 4-bit configuration (MSL0-3).

In this application note that we use the FAST AS (40 MHz) mode:

- MSEL3: jumper out
- MSEL2: jumper in
- MSEL1: jumper in
- MSEL: jumper in

[Table 4-2](#page-31-1) shows the MSEL pin settings when using the AS configuration scheme.

| <b>Configuration Scheme</b>                      | <b>MSEL3</b> | <b>MSEL2</b> | <b>MSEL1</b> | <b>MSLE0</b> |
|--------------------------------------------------|--------------|--------------|--------------|--------------|
| Fast AS $(40 \text{ MHz})^{(1)}$                 |              |              |              | O            |
| Remote system upgrade fast AS (40 MHz)           |              |              |              |              |
| AS (20 MHz) <sup>(1)</sup>                       |              |              |              |              |
| Remote system upgrade AS (20 MHz) <sup>(1)</sup> |              |              |              | 0            |

<span id="page-31-1"></span>**Table 4-2.** STRATIX II and STRATIX II gx MSEL Pin Settings for AS Configuration

<span id="page-31-0"></span>Note: 1. Only the EPCS16 and EPCS64 devices support a DCLK up to 40 MHz clock; other EPCS devices support a DCLK up to 20 MHz.

# **4.6.2 FPGA Configuration**

with JTAG **FPGA configuration with JTAG** is used on debug mode.

**Note:** If the evaluation is powered off, the FPGA loses its configuration

The programming is implemented via JTAG connector. This connector is not on the evaluation board.

The schematic is shown in [Figure 4-23](#page-34-0).

# *Figure 4-21.* Configuration of a Single Device Using a Download Cable

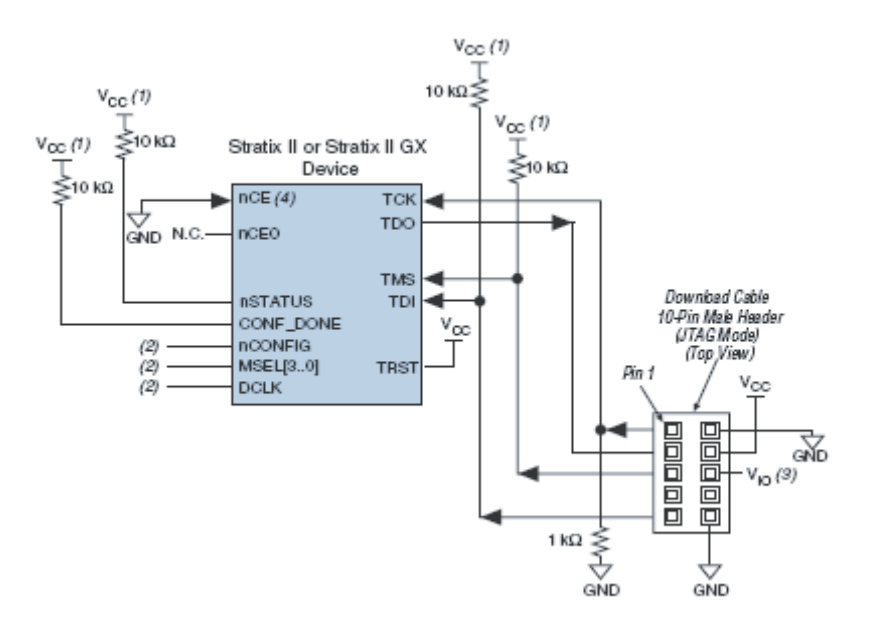

- Notes: 1. The pull-up resistor should be connected to the same supply voltage as the USB Blaster, MasterBlaster V<sub>10</sub> pin byteBlasterII or ByteBlasterMV cable.
	- 2. The jumper configuration (MSEL) has no effect in this mode.

Connector type HE10 male 2x5 points

### *Table 4-3.*

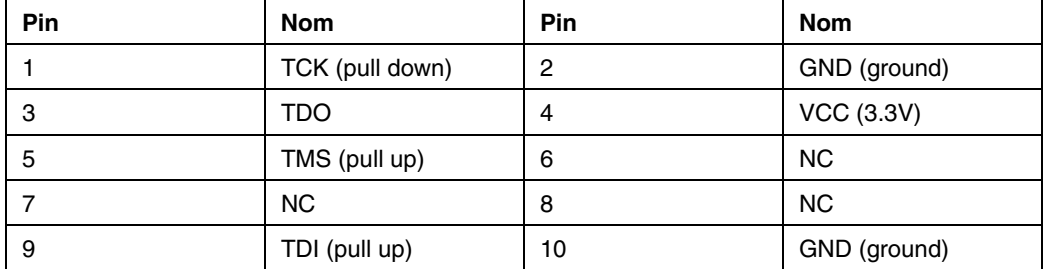

We use JTAG USB for the FPGA programmation in JTAG mode.

**4.6.3 Configuration of the FPGA on EV12DS130AGS Evaluation Board**

This sequence is correct for the serial memory configuration and JTAG configuration.

Sequence:

- 1. Setup the power supplies +5V
- 2. Connect the jumper MSEL (only for the serial memory)
	- MSEL3: Jumper off (signal to 3.3V)
	- MSEL2, MSEL1, MSEL0: jumper on (signal to GND)
	- RAMP \_PATTERN: no jumper
- 3. Connect the USB BLASTER ALTERA cable on the evaluation board
	- PROG FPGA: for serial memory configuration
	- JTAG: For the JTAG configuration
- 4. Switch ON the supplies
- 5. Launch ALTERA QUARTUS II 8.0 software
- 6. Click on **Program***.*

The window shown in [Figure 4-22](#page-33-0) is displayed:

- 7. Check that the *USB blaster [USB-0]* is selected, or click on *Hardware Setup* to perform this.
- 8. Select the mode *Active Serial Programming* for the serial memory programming.
- 9. Select the mode JTAG for programming via JTAG
- 10. Choose the program file (teoden\_top.pof design 3 GHz) via *Add file*. The information must be indicated.
- 11. Click on **Start** to launch the program.

### *Software Tools*

# <span id="page-33-0"></span>*Figure 4-22.* Sequence Serial Memory Configuration and JTAG Configuration

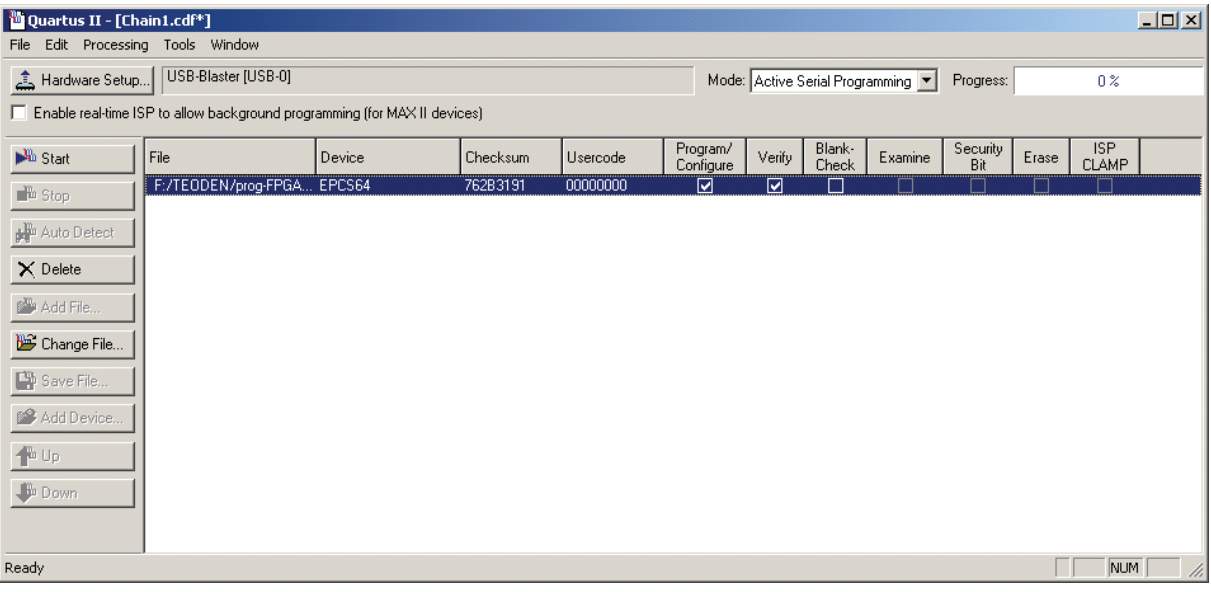

The FPGA configuration is complete when the *Progress* status shows 100%. For the serial memory mode, switch off the 5V supply.

12. Disconnect the USB BLASTER ALTERA cable, then power up the evaluation board to load the software via the external serial memory.

### **4.6.4 FPGA Block Diagram** The following figure represents the block Diagram of the FPGA :

<span id="page-34-0"></span>*Figure 4-23.* FPGA Block Diagram

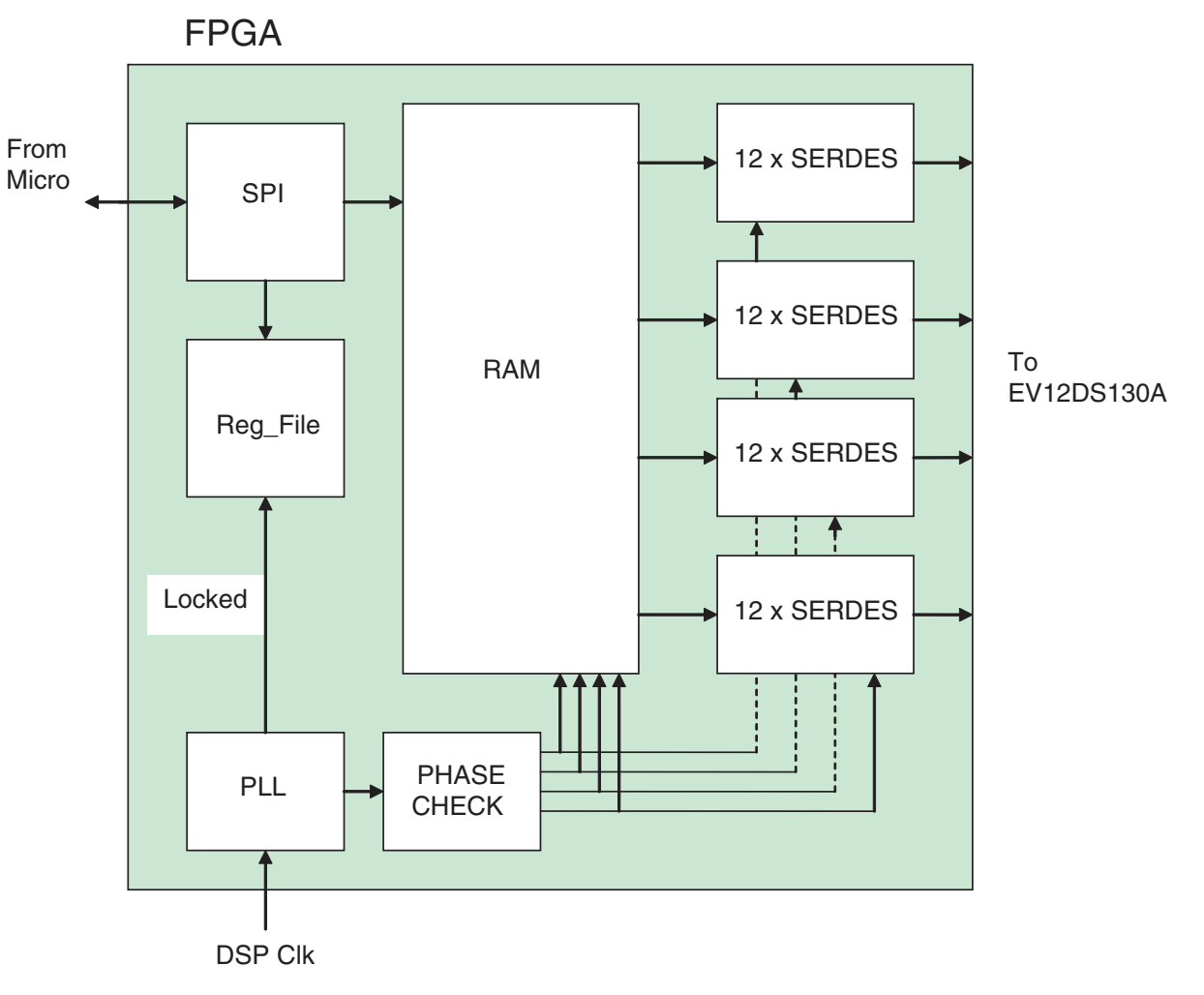

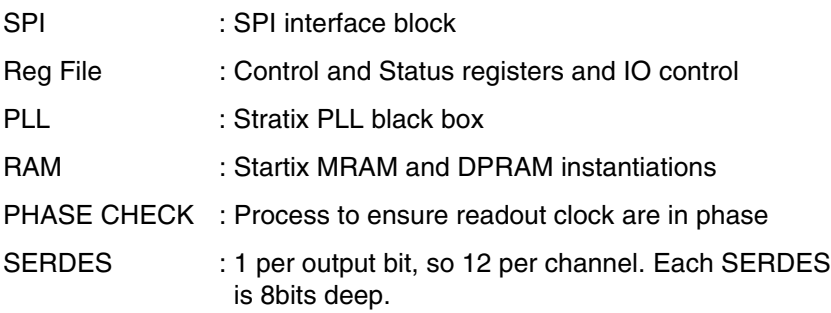

*Software Tools*

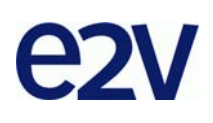

# **Section 5**

# **Application Information**

<span id="page-36-2"></span>**5.1** Analog Outputs The analog output is in differential AC coupled mode as described in [Figure 5-1.](#page-36-3)

<span id="page-36-1"></span><span id="page-36-0"></span>The single-ended operation for the analog output is allowed but it may degrade the DAC performance significantly. It is therefore recommended to use a differential via an external balun or differential amplifier.

- Note: References of differential amplifiers and external baluns:
- M/A-COM H9 balun
- M/A-COM TP101 1:1 transformer
- ANAREN 3A0056 3 dB coupler 2G-4G
- KRYTAR double arrow 180° hybrid 2G-8G

<span id="page-36-3"></span>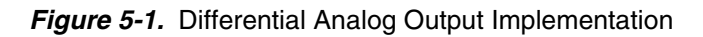

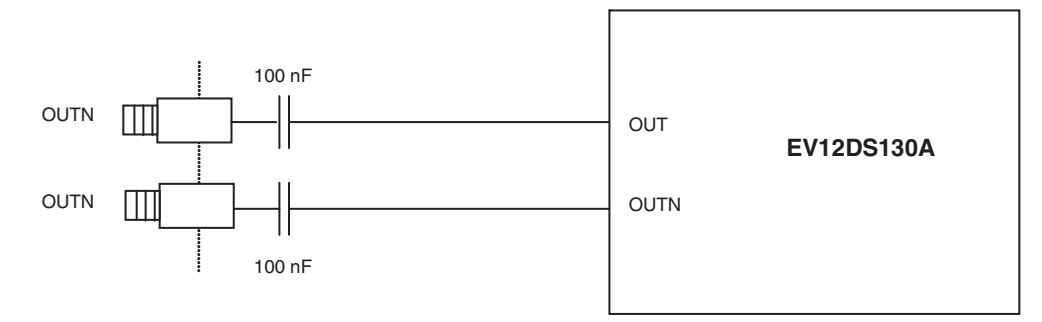

For further application information refer to application note 1087.

<span id="page-37-0"></span>**5.2 Clock Inputs** The clock input can be entered indifferently in single-ended or differential mode with no performance degradation. The clock is AC coupled via 100 pF capacitors as described in [Figure 5-2](#page-37-3).

<span id="page-37-3"></span>**Figure 5-2.** Clock Input Implementation

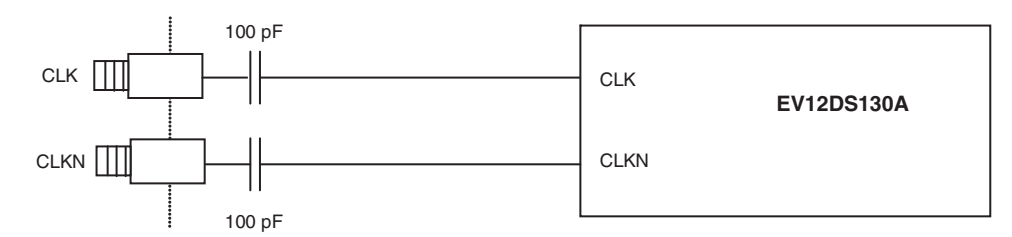

If used in single-ended mode, CLKN should be terminated to ground via a  $50\Omega$  resistor. This is physically done by shorting the SMA on CLKIN with a  $50\Omega$  cap.

The jitter performance on the clock is crucial to obtain optimum performance from the DAC. We thus recommend to use a very low phase noise clock signal if a fixed frequency is used.

<span id="page-37-1"></span>**5.3** SYNC Inputs The SYNC, SYNCN is necessary to start the DAC after power up.

The reset signal is implemented as illustrated in [Figure 5-3.](#page-37-4) We recommend to apply a square LVDS signal.

<span id="page-37-4"></span>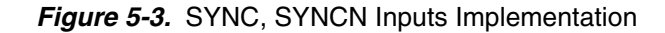

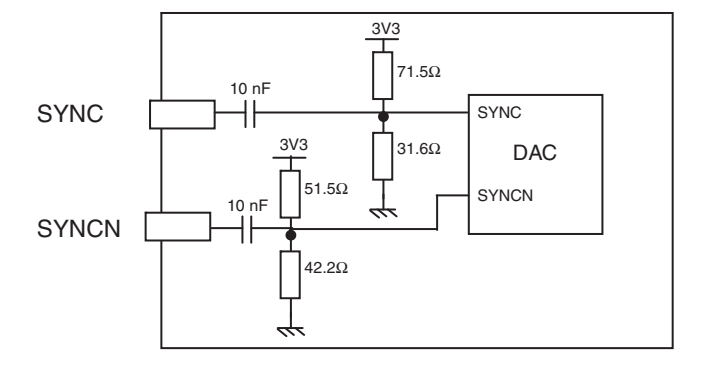

# <span id="page-37-2"></span>**5.4** Input Data The input data are LVDS differential and are 100 $\Omega$  on chip terminated to ground as shown in [Figure 5-4.](#page-37-5)

The input data of DAC is generated by the FPGA.

### <span id="page-37-5"></span>**Figure 5-4.** Input Data on-board Implementation

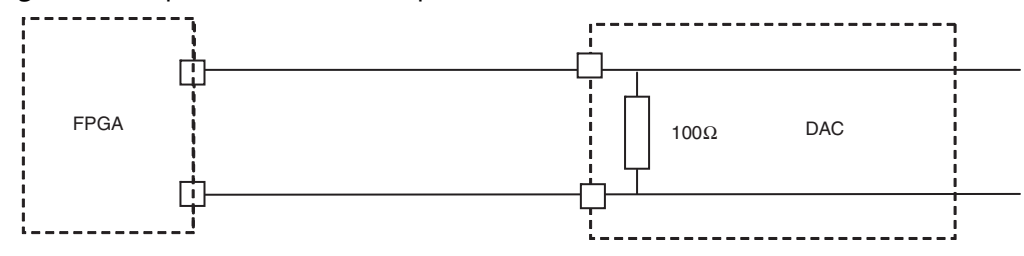

# <span id="page-38-0"></span>**5.5 Diode for Junction Temperature Monitoring**

Two 2 mm banana jacks are provided for the die junction temperature monitoring of the DAC.

One banana jack is labeled DIODE and should be applied a current of up to 1 mA (via a multimeter used in current source mode) and the second one is connected to GND.

The DAC diode is protected via 2 x 3 head-to-tail diodes.

[Figure 5-5](#page-38-1) describes the setup for the die junction temperature monitoring using a multimeter.

<span id="page-38-1"></span>*Figure 5-5.* Die Temperature monitoring Test Setup

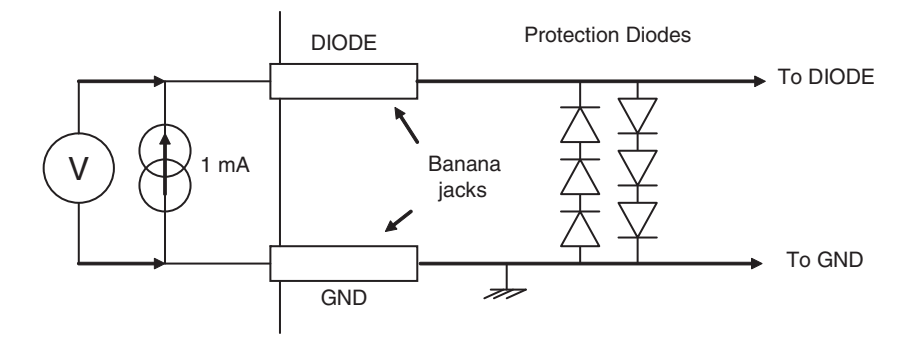

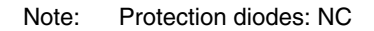

*Application Information*

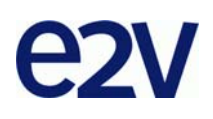

# **Section 6**

# <span id="page-40-1"></span><span id="page-40-0"></span>**Ordering Information**

*Table 6-1.* Ordering Information

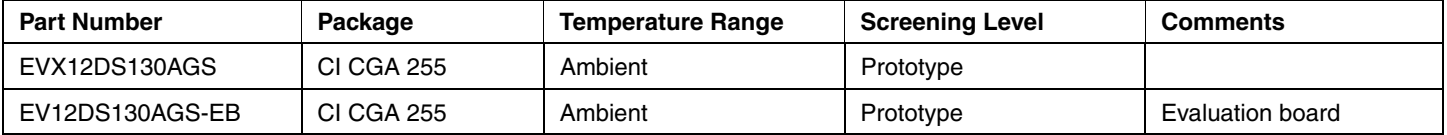

*Ordering Information*

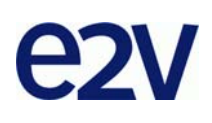

# **Section 7 Appendices**

### **7.1 EV12DS130AGS-EB Electrical Schematics** *Figure 7-1.* Power Supplies BypassingVOCA5 **ANALOG**  $C<sub>115</sub>$ **GHOUND**  $10$ 비115年  $J18$ **btV** K 闡  $C114$ 1uF  $\frac{3}{2}$ 20V Ñ AGND 優 AGND J 19 **VCCD VCCA3** ANALOG PT116 C123  $C121$ GROUND PT117 GROUND  $1000F$ J23 ∝⊩4 ╢ 偭 50V 50V К К 僱 C122 C120 1uF 1uF ı.  $\frac{1}{207}$  $\overline{2}$ 20V M 왭 **AGND** DGND DGND  $J30$ 厵 AGND  $J24$ 画

### *Appendices*

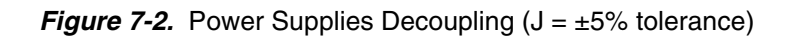

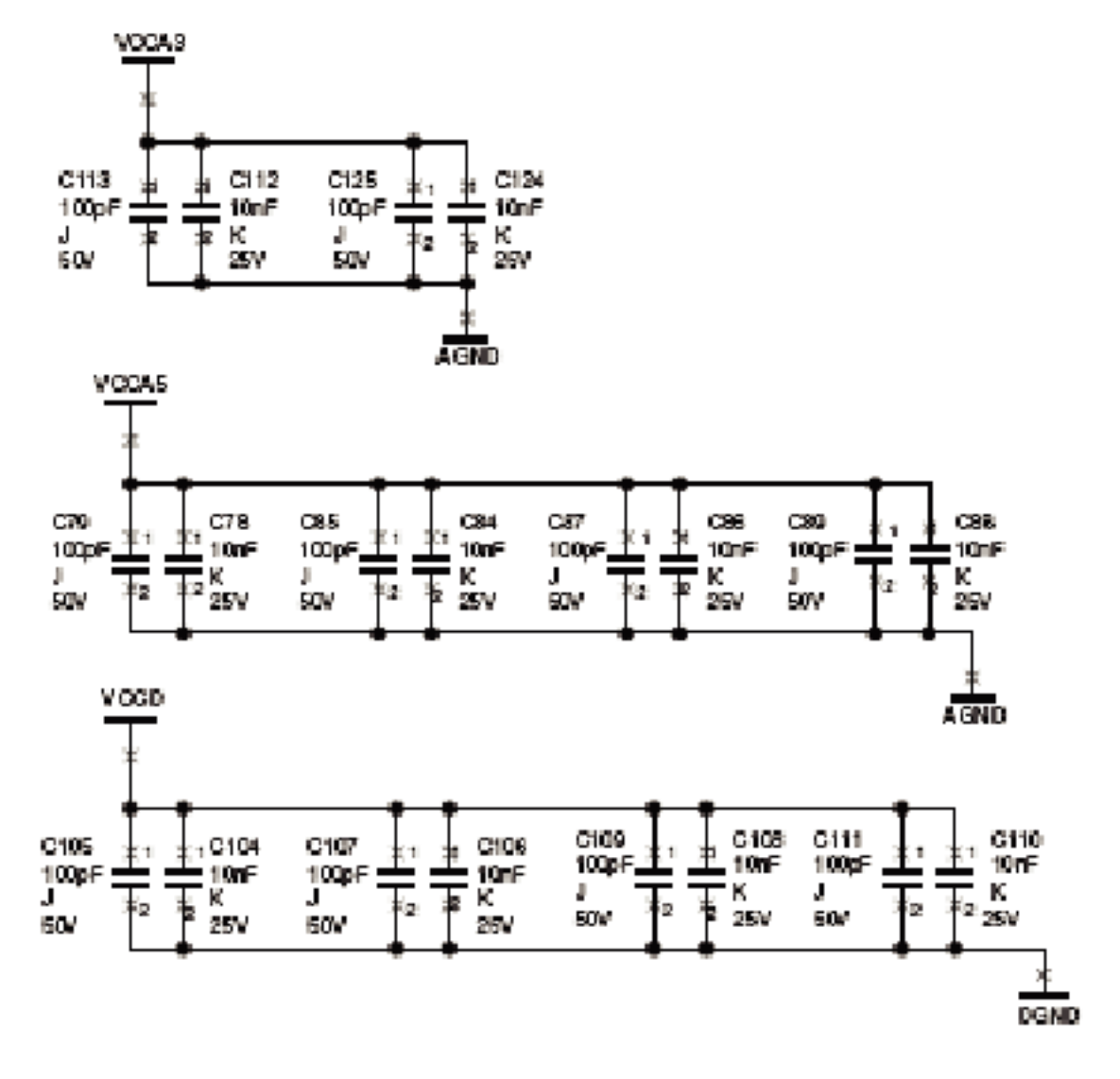

## *Figure 7-3.* Electrical Schematics (DAC)

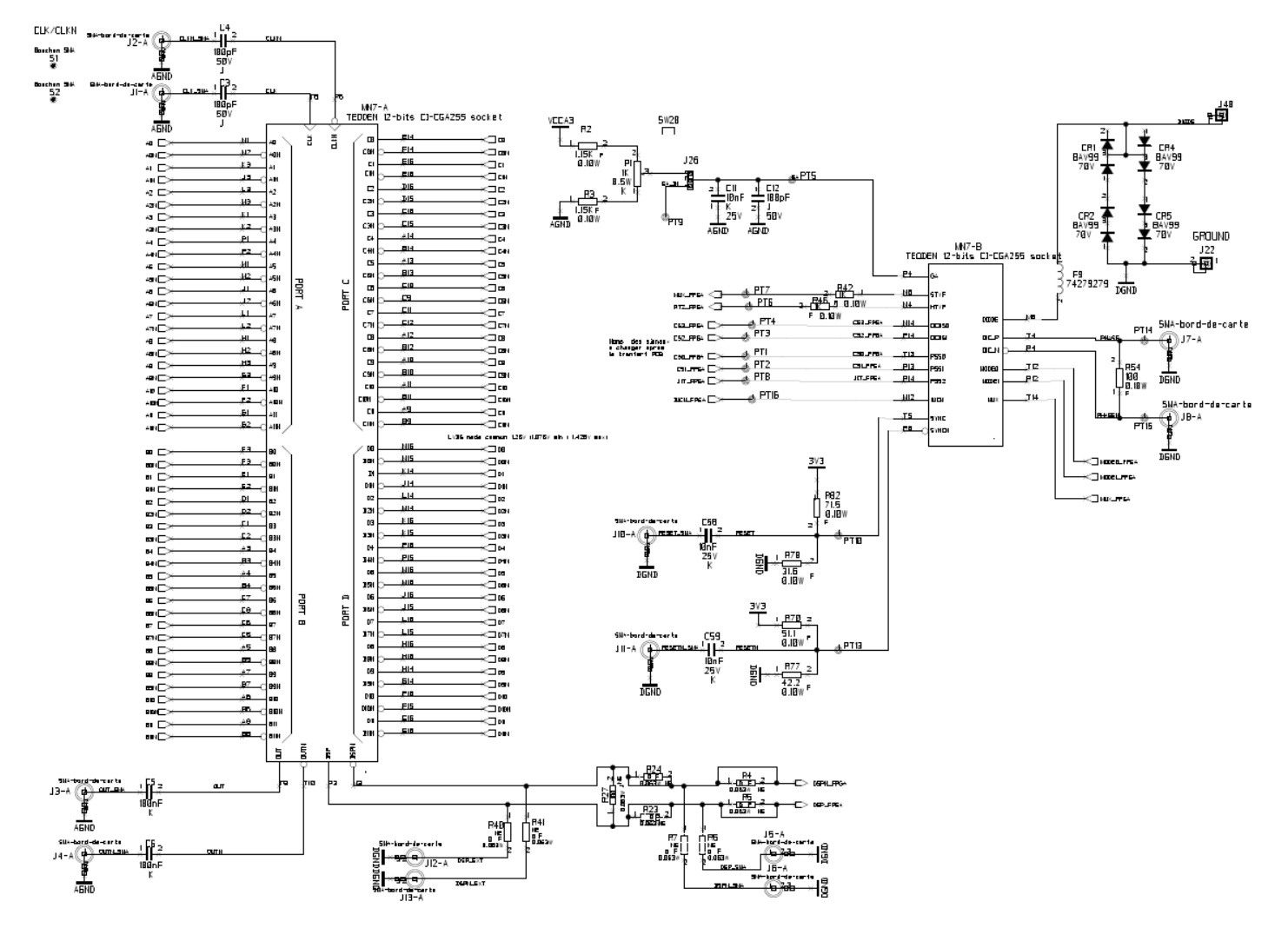

# **7.2 EV12DS130AGS-EB Board Layers**

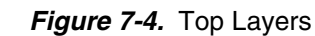

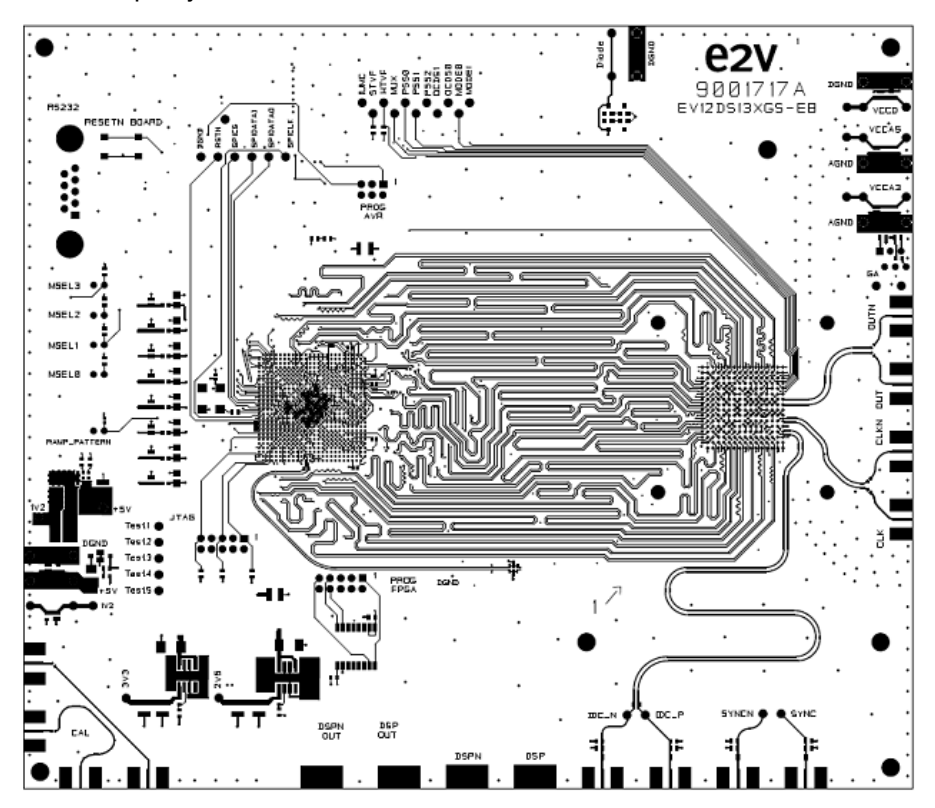

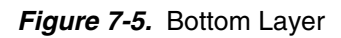

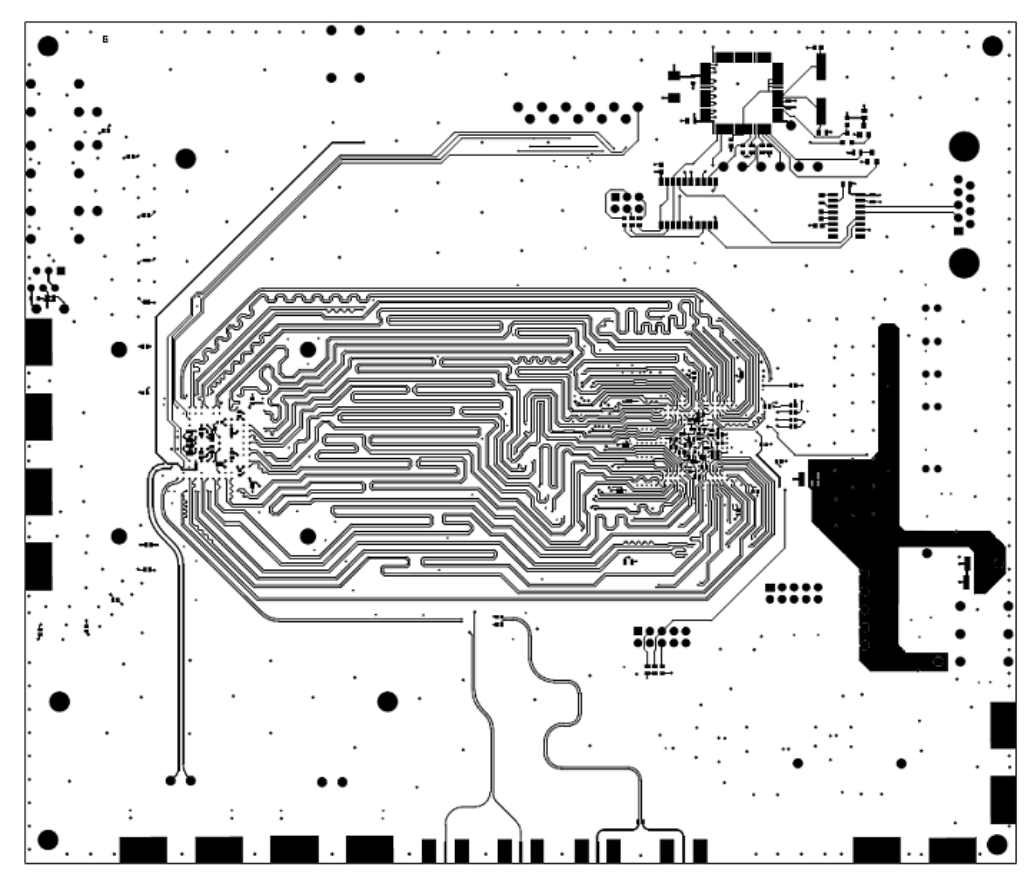

*Figure 7-6.* Layer 2 GND Plane

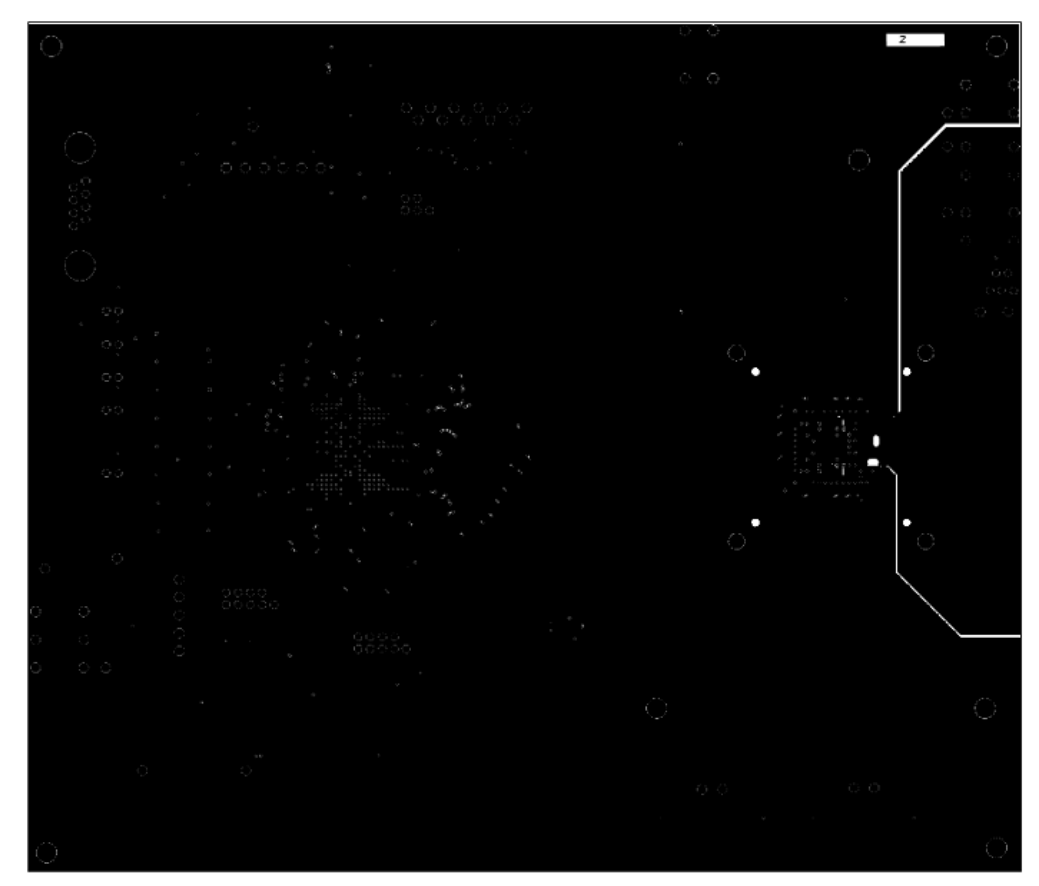

*Figure 7-7.* Layer 3 Power Supplies

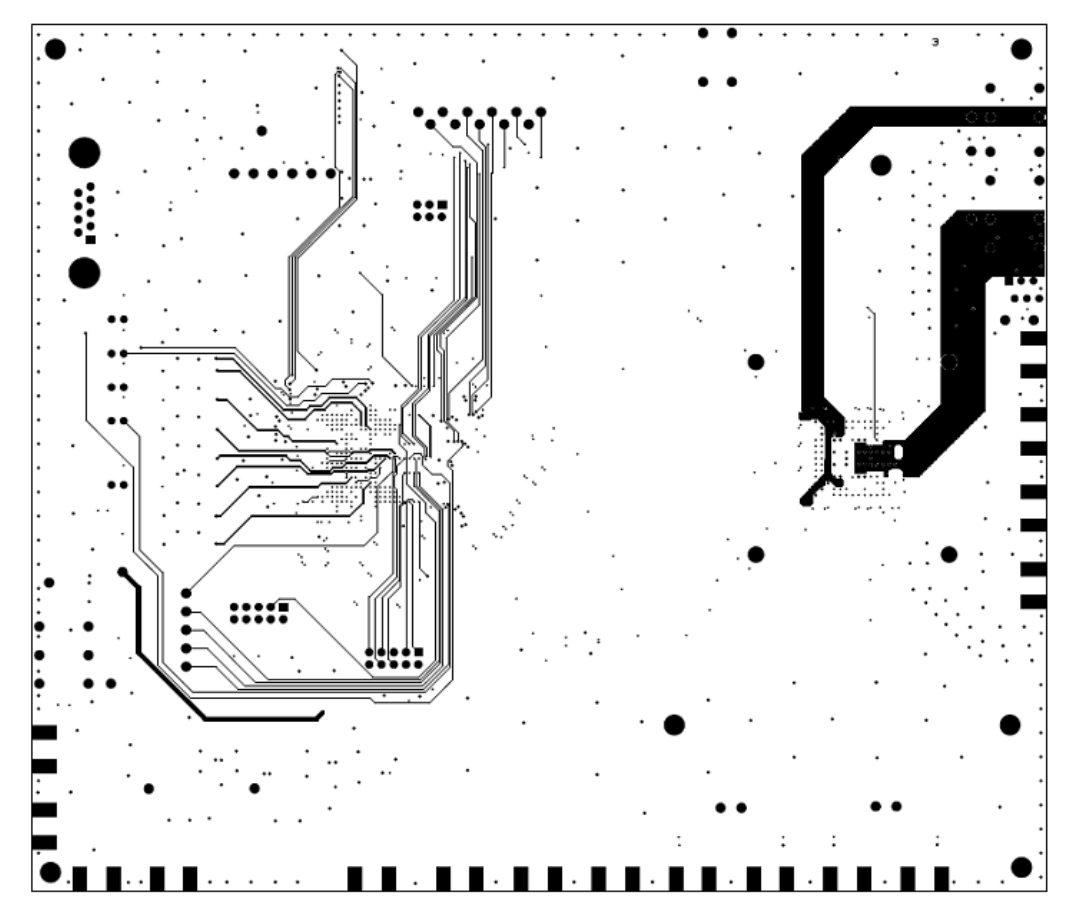

*Appendices*

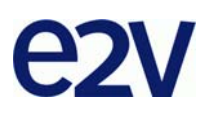

# **How to reach us**

**Home page: www.e2v.com**

### **Sales offices:**

### **Europe Regional sales office**

**e2v ltd** 106 Waterhouse Lane Chelmsford Essex CM1 2QU England Tel: +44 (0)1245 493493 Fax: +44 (0)1245 492492 mailto: enquiries@e2v.com

### **e2v sas**

16 Burospace F-91572 Bièvres Cedex France Tel: +33 (0) 16019 5500 Fax: +33 (0) 16019 5529 mailto: enquiries-fr@e2v.com

### **e2v aerospace and defense inc**

765 Sycamore Drive Milpitas California 95035 USA Tel: +1 408 737 0992 Fax: +1 408 736 8708 mailto: enquiries-na@e2v.com

### **Americas**

**e2v inc** 520 White Plains Road Suite 450 Tarrytown, NY 10591 USA Tel: +1 (914) 592 6050 or 1-800-342-5338, Fax: +1 (914) 592-5148 mailto: enquiries-na@e2v.com

### **Asia Pacific**

**e2v ltd** 11th floor Onfem Tower 29 Wyndham Street Central, Hong Kong Tel: +852 3679 3648 or +852 3679 3649 Fax: +852 3583 1084 mailto: enquiries-ap@e2v.com

## **Product Contact:**

e2v 4 Avenue de Rochepleine BP 123 - 38521 Saint-Egrève Cedex France Tel: +33 (0)4 76 58 30 00 **Hotline**:

mailto: hotline-bdc@e2v.com

Whilst e2v has taken care to ensure the accuracy of the information contained herein it accepts no responsibility for the consequences of any use thereof and also reserves the right to change the specification of goods without notice. e2v accepts no liability beyond that set out in its standard conditions of sale in respect of infringement of third party patents arising from the use of tubes or other devices in accordance with information contained herein.

Users of e2v products are responsible for their own products and applications.

e2v technologies does not assumes liability for application support and assistance.

e2v technologies reserves the right to modify, make corrections, improvements and other changes to its products and services at any time and to discontinue any product without notice. Customers are advised to obtain the latest relevant information prior to placing orders and should verify that such information is current and complete.